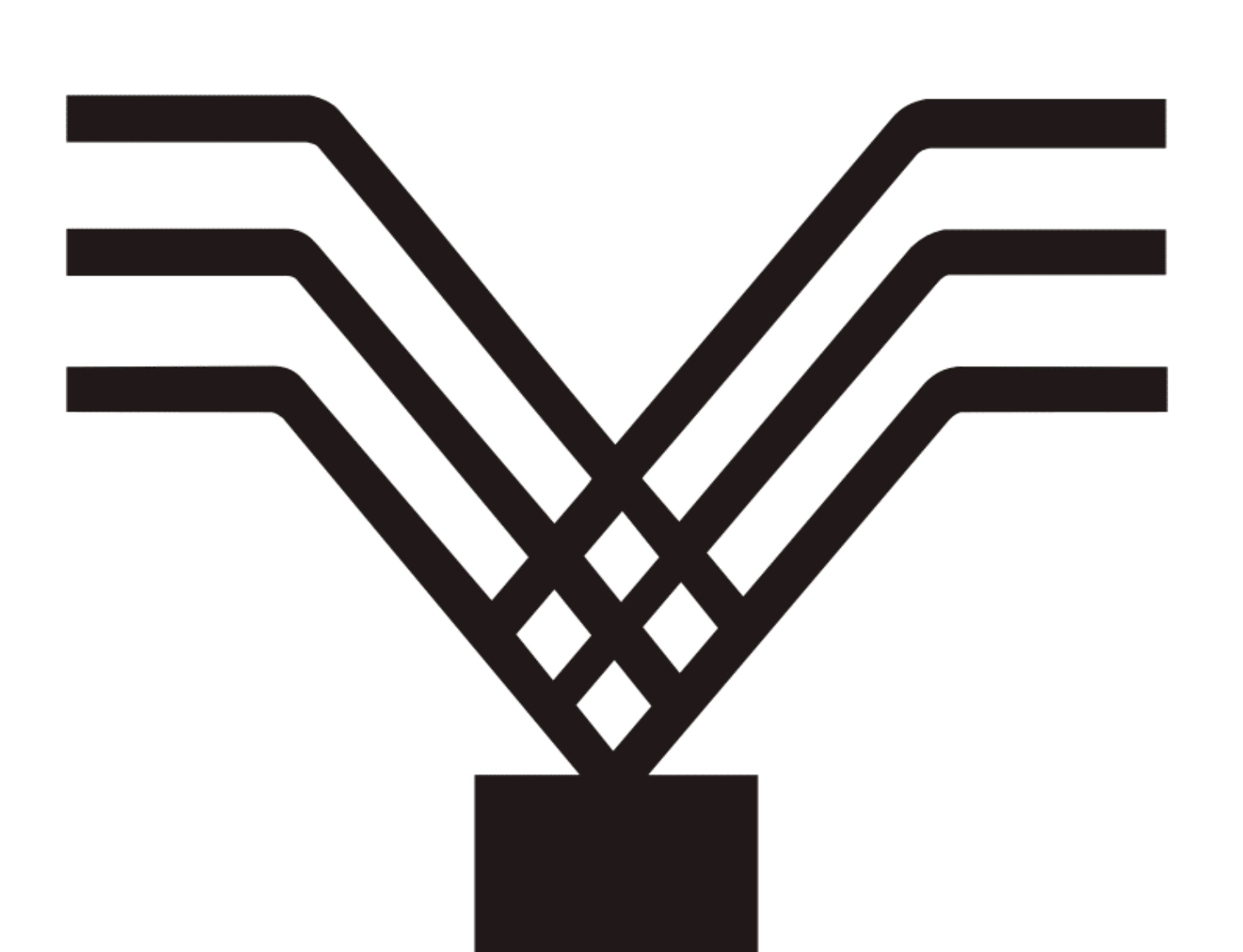

# Beginnen met TakenPlanner SA

10.0 en later

Een introductie voor de gebruiker

TakenPlanner SA is een Windows programma voor de geïntegreerde administratie van flexibele werktijden, beschikbaarheid en oproepbaarheid, verlof, ATV, ziektedagen, zwangerschap / bevallingsdagen, ouderschapsverlof en bijzonder verlof

> 'Plan' Software 2010

#### Beginnen met TakenPlanner

Een Windows programma voor de geïntegreerde administratie van verlof, ATV, ziektedagen, flexibele werktijden, beschikbaarheid en oproepbaarheid, zwangerschapsdagen / bevallingsdagen, overwerk, ouderschapsverlof en bijzonder verlof

#### EEN INTRODUCTIE VOOR DE GEBRUIKER

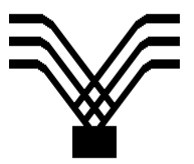

8 2010, `Plan` Software, Utrecht

ISBN 90-802951-2-4

#### **TakenPlanner** 8 2001-2010 `Plan` Software Utrecht

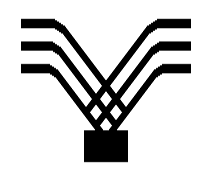

#### LICENTIE OVEREENKOMST

`Plan` Software, gevestigd te Utrecht en ingeschreven bij de Kamer van Koophandel onder nummer 30085800, verstrekt hierbij aan de koper van het software programma TakenPlanner SA een niet-exclusieve licentie om de software te gebruiken en te tonen. Een licentie wordt telkens aangegaan voor de periode van één kalenderjaar.

Rechten. De gelicenseerde gebruiker verkrijgt een licentie om de software te gebruiken op elke computer.

Garantie. `Plan` Software garandeert aan de koper dat de geleverde software een accurate kopie is van de master.

Aansprakelijkheidsbeperking. `Plan` Software wijst expliciet alle andere waarborgen af, uitdrukkelijke zowel als geïmpliceerde, inbegrepen zonder beperkingen de geïmpliceerde garanties van verhandelbaarheid en geschiktheid voor enig specifiek doel. `Plan` Software zal geen aansprakelijkheid aanvaarden voor voortvloeiende, bijkomstige, kenmerkende of bijzondere schade, met inbegrip van inkomstenverlies.

Service. 'Plan' Software biedt aan geregistreerde gebruikers een 48-uren service: wij proberen uw vragen binnen twee werkdagen te beantwoorden. Het heeft onze voorkeur als de vragen op schrift worden gesteld per e-mail (buroplan@planbis.nl) of fax (084-8358544). Telefoon: 030-2733019. Updates en de beantwoording van veelgestelde vragen vindt u op onze webpagina www.planbis.nl/takenplanner.htm.

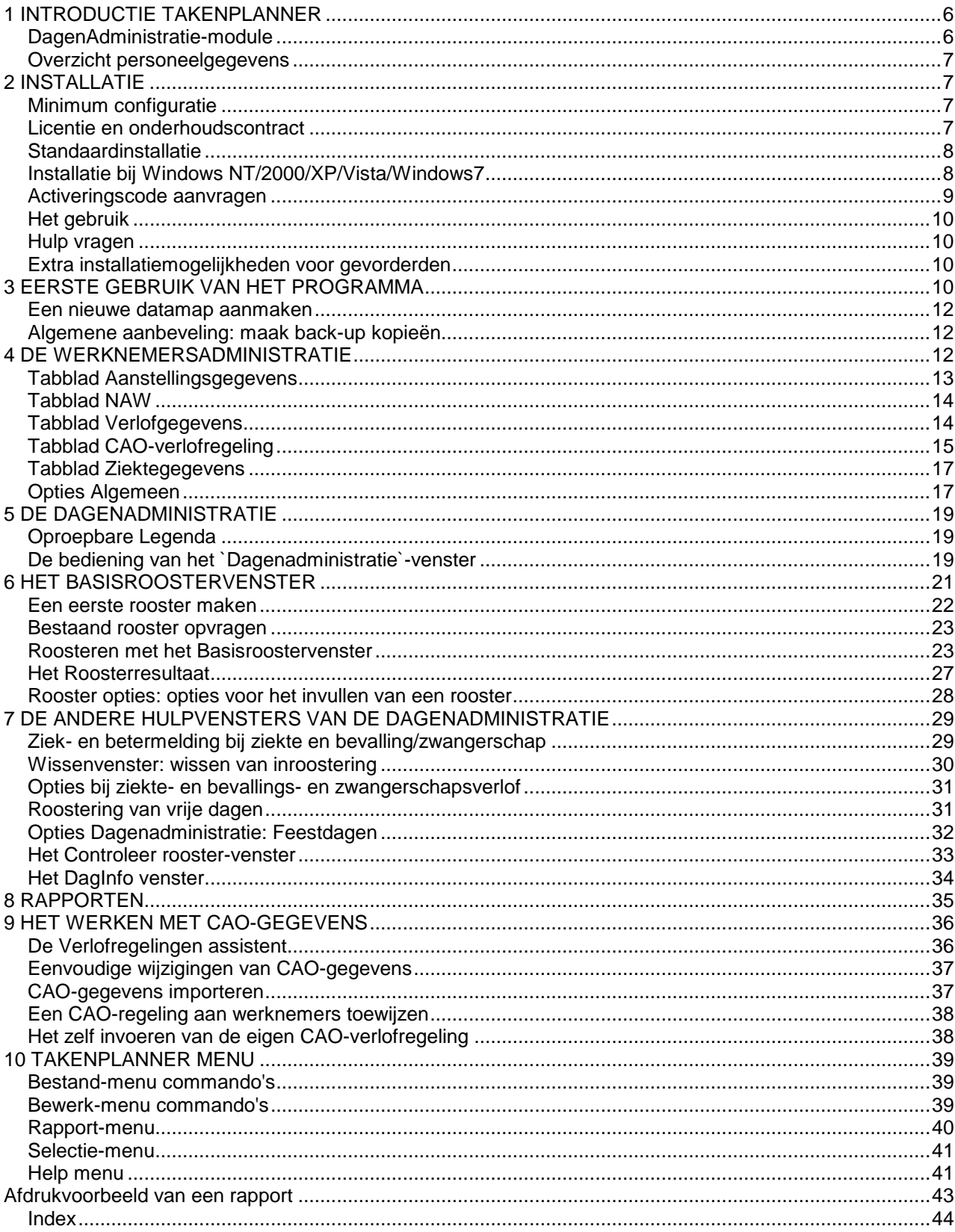

## <span id="page-5-0"></span>**1 INTRODUCTIE TAKENPLANNER**

Het programma biedt uitgebreid mogelijkheden voor de centrale registratie van werktijden en allerlei verlofvormen. De TakenPlanner is bedoeld om op afdelingssecretariaten gebruikt te worden voor de administratie van werktijden en verlof.

- Verlofdagenregistratie, ziektedagenregistratie en nog veel meer in één programma.
- Met de TakenPlanner kunt u snel en eenvoudig de verlof- en ATV-rechten van uw werknemers uitrekenen. Ook wanneer er sprake is van een gecompliceerde aanstellingsvorm of wanneer er sprake is van langdurige ziekte blijft de berekening van het aantal verlofdagen eenvoudig.
- Centrale registratie van flexibele werktijden, zodat u direct ziet wanneer uw werknemers aanwezig / beschikbaar zijn.
- Beschikbaarheid en oproepbaarheid met een druk op de knop beschikbaar.

De TakenPlanner heeft veel te bieden

- Integrale aanpak: roostering van werkdagen en de administratie van verlofdagen, eventuele ATV-dagen, extra gewerkte uren, ziektedagen, zwangerschapsverlof, etc.
- Gemakkelijk bijhouden van roosters en roosterwisselingen, ook in ingewikkelde gevallen.
- Instelbare roosterduur. Bij elke werknemer en bij elke werkperiode van de werknemer kunt u kiezen tussen een roosterlengte van 1 tot 8 weken.
- Berekening van Verlof- en ATV-rechten, ook in ingewikkelde gevallen. Zelfs bij werknemers die onder een andere CAO vallen.
- Berekening van de verlofrechten van werknemers die langdurig ziek zijn, met toepassing van de regelgeving in het Burgerlijk Wetboek (BW 635-3).
- Overwerk, Partieel ziekteverlof en ATV kan desgewenst tegelijk met de werktijd ingeroosterd worden.
- Afboekmogelijkheid voor uitbetaalde ATV-uren. Dit voor de werknemers die geen gebruik maken van de ATV-regeling.
- Arbeidsverzuim door ziekte kan tot op de minuut nauwkeurig geregistreerd worden; deeltijdwerkers worden 100% correct geadministreerd.
- Partiële ziektedagen kunnen gemakkelijk geboekt worden.
- Afdruk van ziekte-uren en ziektedagen in een op te geven periode.
- Administratie zwangerschap/bevallingsverlof. Op de ziektekaart worden deze dagen apart vermeld.
- Instelbare CAO-verlofregeling, zodat u ook de verlofberekeningen kunt uitvoeren van werknemers die onder een andere CAO vallen

#### <span id="page-5-1"></span>**DagenAdministratie-module**

TakenPlanner bevat een DagenAdministratie-module om werktijden te roosteren en opgenomen verlof en ATV-dagen te administreren. Dezelfde module wordt ook gebruikt voor de registratie van ziektedagen en zwangerschapsdagen / bevallingsverlofdagen, overwerk en dergelijke.

## <span id="page-6-0"></span>**Overzicht personeelgegevens**

Bij gebruik van het Dagenadministratie-module geeft het overzicht een groot aantal kengetallen. Onder meer het totaal aantal opgenomen verlofuren, het totaal aantal opgenomen ATV-uren en het totaal aantal ziektedagen van alle geadministreerde werknemers. Daarnaast is het ook mogelijk een overzicht aan te maken voor een bepaalde datum of voor een bepaalde periode.

- Verlofkaart voor de werknemer. Op de verlofkaart staat de berekening van verlof- en ATV-recht, de opgenomen verlof- en ATV-dagen, het totaal aan opgenomen verlof en ATV en het resterende verlof en ATV, enzovoorts. Indien de extra gewerkte uren automatisch omgezet worden in verlofuren, dan wordt dit vermeld.
- Ziektekaart van elke werknemer. Hierop staan alle ziektedagen, procentuele ziektedagen, het totaal aantal ziektedagen, het aantal dagen verlof wegen zwangerschap/bevalling, aantal wachtdagen, aantal ziekmeldingen, langste ziekteperiode en het ziektepercentage van de werknemer.
- Administratie zwangerschaps/bevallingsverlof. Separaat van de ziektedagen kunnen zwangerschaps /bevallingsverlof geadministreerd worden. Op de ziektekaart worden deze dagen apart vermeld.
- Beschikbaarheidoverzicht. Hiermee kunt u een overzicht laten afdrukken van de beschikbaarheid van uw werknemers voor een aan te geven periode. Per dag kunt u zien of de netto beschikbaarheid van uw werknemers voldoende is om het werk uitgevoerd te krijgen.
- Oproepbaarheidsoverzicht. Hiermee ziet u snel welke werknemers extra inzetbaar zijn.
- En meer

## <span id="page-6-1"></span>**2 INSTALLATIE**

#### <span id="page-6-2"></span>**Minimum configuratie**

De TakenPlanner draait op elke moderne Windows versie. Er zijn geen bijzondere eisen voor wat betreft het interne geheugen of harddiskbeslag. Als het Windows goed op uw computer draait, dat kan de TakenPlanner er ook op draaien.

**SA-versie**. De SA-versie van het programma is een stand-alone versie; deze versie is niet geschikt voor multi-usergebruik. Het tegelijkertijd gebruiken van het programma door verschillende gebruikers wordt niet ondersteund.

#### <span id="page-6-3"></span>**Licentie en onderhoudscontract**

**Demo-versie**. De ongelicenseerde demo-versie is gelijk aan de SA-versie. Met de demoversie kunt u alle gebruiksmogelijkheden van het programma verkennen. De beperking is dat u NIET de gegevens van het huidige kalenderjaar kunt lezen of bewerken.

**Gelicenseerde versie**. Met een licentie beschikt u over alle gebruiksmogelijkheden van het programma en kunt u ook gegevens in het huidige kalenderjaar bewerken en lezen.

**Onderhoudscontract**. U kunt met een e-mail naar [buroplan@planbis.nl](mailto:buroplan@planbis.nl) een onderhoudscontract bestellen. Nadere informatie vindt u op de website [http://www.planbis.nl/TPaanbieding.html.](http://www.planbis.nl/TPaanbieding.html) Met het onderhoudscontract heeft u licentie om het programma volledig te gebruiken en heeft u recht op de activeringscode die het databestand volledig toegankelijk maakt. Bij het in gebruik nemen van het programma op een computer moet u eenmalig een activeringscode aanvragen (Zie Activeringscode aanvragen op pag. [9\)](#page-8-0). Met het onderhoudscontract heeft u verder recht op ondersteuning en wordt jaarlijks automatisch en tijdig een activeringscode voor het komende kalenderjaar toegezonden. Bij het in gebruik nemen van het programma op een andere computer moet u opnieuw eenmalig een activeringscode aanvragen (Zie Activeringscode aanvragen op pag. [9](#page-8-0)).

**Licentie aflezen**. De licentie kunt u aflezen bij Help | Over ... Op de tweede regel staan uw licentierechten vermeld.

#### <span id="page-7-0"></span>**Standaardinstallatie**

U kunt de meest recente versie van het programma downloaden. Na afsluiten van het onderhoudscontract krijgt u van ons bericht waar het programma kan worden gedownload en aanvullende installatie instructies.

Het installatieprogramma dat u heeft opgehaald van onze website is een standaard Windows installatieprogramma geschikt voor XP, Vista en 7. U kunt het direct starten, waarna het programma geïnstalleerd wordt.

TakenPlanner bestaat uit verschillende delen:

- Het eigenlijke programma ten behoeve van administratie van werk- en verloftijden.
- De firebird database engine.
- De feitelijke database, waarin alle gegevens worden opgeslagen. Deze database heeft een speciale structuur.

Standaard wordt het programma geïnstalleerd in de map \Program Files\Plan Software\TakenPlanner.

Naast de programma-onderdelen wordt er een demonstratie database geïnstalleerd in de map DEMODATA. Standaard is dat bij Windows Vista de map

C:\Users\<gebruiker>\AppData\Local\TP\Demo\_TP.TDB

Wij raden aan om uw werkdata op te slaan in een speciale map met een herkenbare naam. De SA versie vereist dat dit een map is op de computer zelf. U kunt desgewenst wel automatisch bij het afsluiten van het programma een kopie van uw meest recente data laten aanmaken in een map op een andere computer. Uiteraard is het aan te raden om bevoegden wel en onbevoegden geen toegang te geven tot de map met de werkdata of de Back-up map.

De database heeft een speciale indeling. Deze indeling is nodig voor het programma om correct te werken. Middels het Bestand-menu kunt u een nieuwe dataset met dezelfde indeling aanmaken op een plek naar keuze (Bestand | Nieuw databestand), of de bestaande database verplaatsen naar een plek naar keuze (Bestand | Back-up kopie).

#### <span id="page-7-1"></span>**Installatie bij Windows NT/2000/XP/Vista/Windows7**

Indien u het programma onder Windows installeert, dan moet u hiervoor beschikken over

**Administratorrechten**. Vraag uw netwerkbeheerder zo nodig om assistentie. Indien u niet beschikt over Administrator rechten dan kunt u het programma niet volledig installeren en moet u uw netwerkbeheerder of ict-beheerder vragen dit voor u te doen.

**Installatieprocedure**. Er moeten enkele eenvoudige stappen gezet worden:

- Download zo nodig de nieuwste versie van het programma van http://www.planbis.nl/updates.html.
- Installeer deze.
- o U heeft nu een demo-versie, een beperkte, ongeregistreerde installatie, waarmee u alles kunt doen, maar die nog niet geschikt is voor de administratie van het huidige kalenderjaar. U kunt verder alles doen met uw geïnstalleerde programma.
- Vraag een machine specifieke activeringscode aan via de menu-keuze Help | Activeringscode aanvragen.
- Indien u een standaard e-mailprogramma gebruikt wordt er automatisch een e-mail aangemaakt.
- Zo niet, dan kunt u de benodigde gegevens (Naam licentiehouder, Uw identificatiecode, en Uw PC identificatie) sturen naar buroplan@planbis.nl.
- Nadat u de activeringscode van ons heeft ontvangen kunt u uw databestand activeren via de menu-keuze Help | Activeren. U kunt nu het programma volledig gebruiken.
- U kunt uw licentierechten bekijken via Help | Over.
	- o Deze activeringscode is geschikt voor al uw databestanden. Een nieuw databestand kunt u dus eenvoudig met dezelfde activeringscode activeren

**Installatie met administratorrechten**. Eerst logt u in met administratorrechten. Bij de installatie treden er dan normaal gesproken geen problemen op.

**Rechten toekennen door de Administrator**. TakenPlanner SA wordt geïnstalleerd in de 'Program Files' map. Indien u het NTFS-bestandssysteem gebruikt (hetgeen alleszins aan te bevelen is) dan hebben gewone gebruikers niet alle benodigde schrijfrechten. Het is allereerst nodig dat u uw werkmap met het databestand waar u mee werkt voor alle bevoegde gebruikers is opengesteld met zowel lees- als schrijfrechten.

### <span id="page-8-0"></span>**Activeringscode aanvragen**

Met een licentie heeft u recht op een activeringscode waarmee u het programma ontsluit voor de data van het huidige kalenderjaar. Uw databestanden zijn met en zonder activeringscode identiek; alle reeds ingevoerde gegevens blijven onder beide omstandigheden (met en zonder licentie) bewaard.

- Nieuwe gebruikers sluiten een onderhoudscontract af. Verdere informatie vindt u op http://www.planbis.nl/TPaanbieding.html.
- Als u een onderhoudscontract heeft met Plan Software / Onderzoeksadviesburo >Plan= heeft, dan vraagt u een activeringscode aan via de menu-keuze Help | Activeringscode aanvragen.
- Vul bij de >Naam licentiehouder= uw naam (of de naam van de licentiehouder) in. Indien u op >Aanvragen= klikt wordt automatisch een email aangemaakt die u direct kunt verzenden. Indien u geen standaard e-mailprogramma heeft geïnstalleerd kunt u de drie gegevens overnemen in een e-mail en die verzenden naar buroplan@planbis.nl.
- U ontvangt van ons per e-mail een licentiecode waarmee u het programma activeert voor de data van het huidige kalenderjaar.
- Activeer het programma via de menu-keuze Help | Activeren. Neem alle gegevens inclusief de activeringscode uit de toegezonden e-mail over en druk op Ok.
- U kunt uw licentierechten bekijken via Help | Over.

LET OP 1: De activeringscode dient er toe om uw databestand te activeren. Bij het in gebruik nemen van een nieuw of ander databestand moet u dit eveneens activeren. U kunt hiervoor dezelfde activeringscode gebruiken. Deze is geldig voor een onbeperkt aantal databestanden.

LET OP 2: Bij het in gebruik nemen van een nieuwe computer of het wijzigen van de hardware van uw bestaande computer ontstaat er een andere PC-identificatie. U moet dan een nieuwe licentie aanvragen en daarna de databestanden binnen enkele seconden opnieuw activeren.

## <span id="page-9-0"></span>**Het gebruik**

U start het programma op via Start | Programma=s | Plan Software | TakenPlanner. Het programma opent met het Werknemer-gegevensvenster.

U kunt desgewenst een starticoon aanbrengen op uw desktop door vanuit het startmenu het icoontje met de muis te verslepen naar de desktop. Druk op de Alt-toets voordat u de muisknop boven uw desktop loslaat. Er wordt dan een extra starticoon naar uw desktop gekopieerd.

## <span id="page-9-1"></span>**Hulp vragen**

U kunt overal in het programma toelichting krijgen door op de F1-toets te drukken. U krijgt dan uitgebreide context-gevoelige hulp.

'Plan' Software biedt aan geregistreerde gebruikers een 48-uren service: wij proberen uw vragen binnen twee werkdagen te beantwoorden. Het heeft onze voorkeur als de vragen op schrift worden gesteld per e-mail (buroplan@planbis.nl) of fax (084-8358544). Telefoon: 030-2733019. Updates en de beantwoording van veelgestelde vragen vindt u op onze webpagina www.planbis.nl/takenplanner.htm.

### <span id="page-9-2"></span>**Extra installatiemogelijkheden voor gevorderden**

Op de webpagina http://www.planbis.nl/tpinstallatie.htm staan een aantal extra installatiemogelijkheden, waaronder de Automatische TP SA Back-up faciliteit voor het automatisch aanmaken van back-up bestanden op een server.

## <span id="page-9-3"></span>**3 EERSTE GEBRUIK VAN HET PROGRAMMA**

Met behulp van TakenPlanner administreert u snel en gemakkelijk een groot aantal werknemergegevens. Deze gegevens worden automatisch opgeslagen. Het is belangrijk dat u deze gegevens veilig opslaat. Alle gegevens kunnen in een map naar keuze worden opgeslagen. Indien u het programma **voor de allereerste keer** opstart, dan biedt TP aan om de demodata te laden:

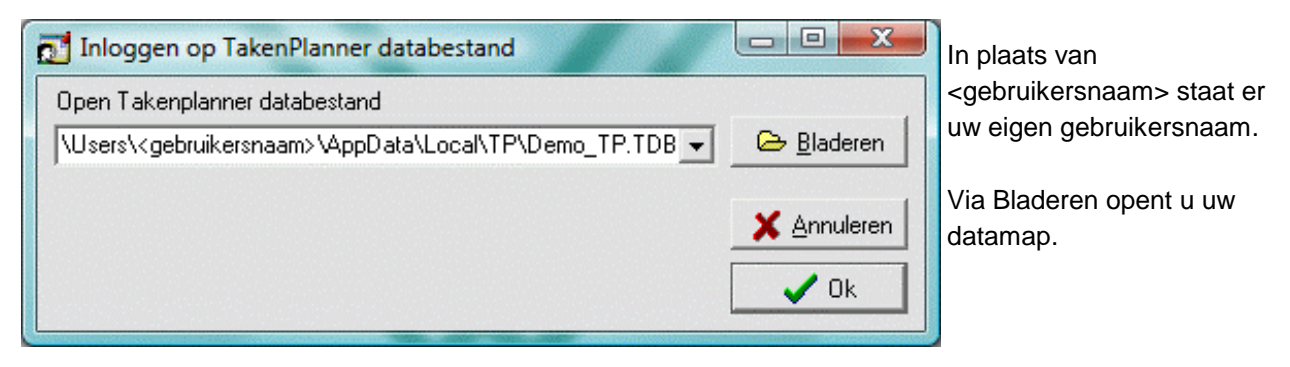

Deze demodata zijn toegevoegd om u de mogelijkheid te bieden op een gemakkelijke manier kennis te maken met de TakenPlanner. U kunt bijvoorbeeld allerlei rapporten met kengetallen aanmaken, zonder dat u eerst data zelf in hoeft te voeren.

Gewijzigde data worden **automatisch opgeslagen**. TakenPlanner databestanden hebben de extensie .TDB.

LET OP: U heeft **lees- en schrijfrechten** nodig voor de map waarin uw databestand staat. Indien u geen data ziet nadat u op Ok heeft gedrukt, dan heeft u geen leesrechten. Indien u veranderingen niet kunt opslaan en een foutmelding krijgt dan heeft u geen schrijfrechten. U kunt deze rechten zelf toekennen indien u Administrator-rechten heeft. Zie hiertoe de instructies bij 2 Installatie. Indien u zelf geen Administrator-rechten heeft, of niet weet hoe dit werkt, vraag dan uw netwerkbeheerder om voor u deze lees- en schrijfrechten in te stellen.

Indien u het programma succesvol geïnstalleerd hebt, dan ziet u na het starten het afgebeelde scherm, gevuld met de data van werknemer Godfried Anker. Deze gegevens zijn onderdeel van de DEMODATAdatabase.

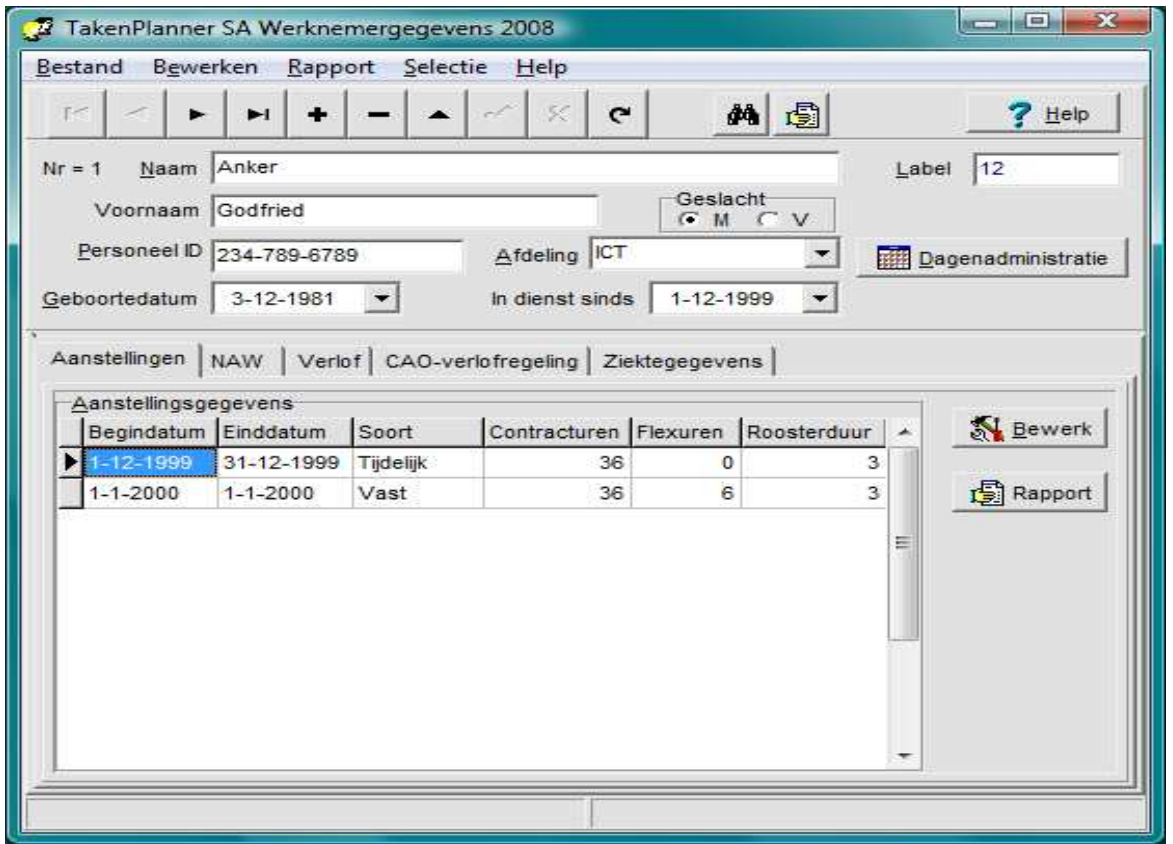

Van boven naar beneden ziet u

- De balk met de **programmanaam en het jaartal** waarin u aan het werken bent
- Het **menu** van de TakenPlanner
- De **bestandsnavigator** van de Takenplanner. De bestandsnavigator is een knoppenbalk waarmee u door het databestand navigeert.
- Een aantal **algemene gegevensvelden**, zoals naam, voornaam enzovoorts van iedere werknemer
- Een knop **DagenAdministratie**, waarmee u toegang krijgt tot de dagenadministratie van de werknemer,
- Een aantal **tabbladen**
	- o **Aanstellingen**. Hierop staan de aanstellingsgegevens van de werknemer
	- o **NAW**. De Naam-Adres-Woonplaats gegevens van de werknemer
	- o **Verlof**. Gegevens en instellingen die voor deze werknemer van belang zijn bij het berekenen van verlof- en ATV rechten.
- o **CAO-verlofregeling**. Op dit tabblad kunt u de CAO-verlofregeling van de werknemer instellen, ten behoeve van de berekening van verlof- en ATV-rechten. Ook kunt u vanaf dit tabblad CAOregelingen invoeren, aanpassen en één of verschillende CAO-regelingen aan de werknemer toekennen of toevoegen.
- o **Ziektegegevens**. Hier kunt u het ziektegegeven invoeren dat bij een jaarovergang van belang is: het aantal aaneengesloten ziektedagen direct voorafgaand aan 1 januari van een bepaald jaar. Bij een jaarovergang wordt dit overigens automatisch ingevuld.

Nadat u gegevens van werknemers heeft ingevoerd, kunt u het bestand in een andere map opslaan.

#### <span id="page-11-0"></span>**Een nieuwe datamap aanmaken**

Wij bevelen aan om uw data in een aparte datamap te zetten. U kunt een TDB databestand in elke gewenste datamap zetten. Het is aan te raden om het bestand in een nieuwe map op uw computer te plaatsen en deze map een betekenisvolle naam te geven (als voorbeeld gebruiken wij hier de naam TPDATA).

LET OP: Voor de datamap heeft u uiteraard lees- en schrijfrechten nodig.

N.B. TakenPlanner databestanden zijn gewone databestanden en u kunt ze kopiëren, verplaatsen en hernoemen als het bestand niet in gebruik is. Bij het opnieuw opstarten van de TakenPlanner bladert u naar het bestand en opent dit in de TakenPlanner.

#### <span id="page-11-1"></span>**Algemene aanbeveling: maak back-up kopieën**

Wij bevelen aan om regelmatig back-up kopieën te maken, deze in een veilige map te zetten. Via menukeuze Bestand | Back-up maken maakt u een back-up kopie in een andere directory, maar blijft u verder werken met het huidige databestand in de huidige datamap.

Een andere manier om een back-up kopie te maken is om met behulp van Windows een kopie te maken van het databestand, nadat u het programma heeft afgesloten.

U kunt ook automatisch een back-up kopie laten maken telkens als u het programma afsluit. Op de webpagina http://www.planbis.nl/tpinstallatie.htm staan een aantal extra installatiemogelijkheden voor gevorderden, waaronder de Automatische TP SA Back-up faciliteit voor het automatisch aanmaken van back-up bestanden op een server.

N.B. Er zijn ook meer ingewikkelde inlogprocedures met meer mogelijkheden. Instructies om deze te activeren vindt u op de webpagina http://www.planbis.nl/tpinstallatie.htm. Ondersteuning van deze ingewikkelde mogelijkheden valt niet onder het standaard onderhoudscontract.

## <span id="page-11-2"></span>**4 DE WERKNEMERSADMINISTRATIE**

Zodra u het programma start, opent het programma de Werknemersadministratie.

**Hulp vragen**. U kunt in het programma toelichting krijgen door op de F1-toets te drukken. U krijgt dan uitgebreide context-gevoelige hulp. Plaats de cursor in een veld waarbij u nadere hulp wenst.

U kunt in het Werknemer-gegevensvenster de volgende basisgegevens invoeren

- **Naam**. Naam werknemer. Op dit veld worden de werknemergegevens gesorteerd.
- **Voornaam**. Voornaam van de werknemer. Op dit veld worden de werknemergegevens gesorteerd. In combinatie moeten Naam en Voornaam uniek zijn.
- **Geslacht** M/V. Man of Vrouw.
- **Personeel ID**. Sofi-nummer werknemer of andere identificatie (tekstveld)
- **Afdeling**. Hier kan de afdeling of de plaats van werkzaamheden van de werknemer worden ingevuld. Door op het pijltje naar beneden te klikken opent u reeds eerder ingevulde afdelingen.
- **Geboortedatum**. Geboortedatum werknemer. Het formaat is afhankelijk van uw Windowsinstellingen voor de datumweergave. Aanbevolen wordt dd-mm-jjjj Door op het pijltje te klikken opent u een kalender waarin u desgewenst een datum kunt selecteren.
- **In dienst sinds**. De datum van indiensttreding. Door op het pijltje te klikken opent u een kalender waarin u desgewenst een datum kunt selecteren.
- **Label**. Hier kunt u de werknemer een label geven naar keuze. Dit label kunt u gebruiken om werknemers snel op te zoeken, of om de werknemers een door u zelf gekozen volgorde te geven.

**Invullen van een datum**. Door op het vakje met het driehoekje te klikken kunt u een kalender ontvouwen, waar u met de muis eenvoudig een datum kunt selecteren. Klik op maand of jaar om een andere maand of jaar te kiezen.

• U kunt ook op de datum zelf klikken en de datum zelf met het toetsenbord invullen. Daartoe kiest u de een der drie subvelden: dag, maand of jaartal. U kunt het getal verhogen met de toets pijltje-naarbeneden en verhogen met de toets pijltje-naar-boven. U kunt ook de getallen zelf intikken. U gaat met de toets pijltje-naar-rechts naar het volgende subveld en met pijltje-naar-links naar een vorig subveld.

#### <span id="page-12-0"></span>**Tabblad Aanstellingsgegevens**

Hier voert u de aanstelling van de werknemer in. Bij een wijziging van de aanstelling voegt u eenvoudigweg een regel toe door te klikken op de knop Bewerk | Aanstellingsrecord toevoegen of open met de rechter muisknop het bewerkingsmenu en kies Aanstellingsrecord toevoegen.

- **Begindatum**. Begin van de aanstellingsperiode; datum waarop de betreffende aanstellingsgegevens geldig zijn geworden.
- **Einddatum**. Einde van de aanstellingsperiode; datum waarna de aanstellingsgegevens ongeldig zijn.

TIP: Door bij einddatum dezelfde datum in te vullen als bij begindatum, laat u het programma weten dat het om een doorlopende aanstelling gaat waarvan de einddatum nog niet vaststaat. N.B. Dit is uiteraard niet mogelijk bij een tijdelijke aanstelling, omdat dan immers de einddatum wel vaststaat.

- **Soort**. De soort aanstelling.
- **Contracturen**. De werktijd in uren per week die contractueel is vastgelegd. Dit aantal kan 0 zijn bij een werknemer zonder verplichte werkuren (nuluren contract; oproepkracht).
- **Flexuren**. Flexuren is een verzamelnaam voor het aantal uren per week dat een werknemer zich beschikbaar stelt, boven op het aantal werkuren dat contractueel is vastgelegd, om taken binnen uw organisatie uit te voeren. Voorbeelden van flexuren zijn:
	- o Invaluren vanwege ziekte van een collega
	- o Oproepuren die door een oproepkracht worden gewerkt
	- o Overwerkuren, die gewoon (niet extra) beloond worden
	- o Compensatie-uren, die recht geven op verlof op een ander tijdstip
	- o Extra gewerkte uren, die recht geven op verlof op een ander tijdstip

Niet alle flexuren hoeven daadwerkelijk gewerkt te worden; het gaat hier (op het tabblad

Aanstellingsgegevens) om het maximum-aantal. Het gaat hier om een controlegetal om te voorkomen dat u een werknemer per ongeluk meer dan gewenst inroostert. Bij het roosteren roostert u het werkelijke aantal flexuren.

• **Roosterduur** (in weken). Het aantal weken waarover de totale aanstellingsduur wordt ingedeeld bij deze werknemer. U vult hier het **maximum** aantal weken in dat een rooster van de werknemer in deze aanstellingsperiode mag duren. N.B. Met Roosterduur, duur van de roostercyclus en lengte van de roostercyclus wordt hetzelfde bedoeld.

•

•

• Per aanstellingsperiode kan één roosterduur opgegeven worden. Bij een roosterduur van 4 weken en een aantal contracturen van 20 uren per week kan er in totaal 80 uren verdeeld worden over deze 4 weken. Indien er naast de contracturen ook flexuren zijn, dan kunnen ook deze verdeeld worden over de gehele periode. Dus bij 2 flexuren per week en een roosterduur van 4 weken, dan kunnen er naast de contracturen ook nog maximaal 8 flexuren over de roosterperiode van 4 weken verdeeld worden.

• Optie: U kunt de initialisatiewaarde van de duur van de roostercyclus voor nieuwe aanstellingsrecords instellen via Opties | Algemeen (zie p. [17](#page-16-1)). Standaard staat deze initialisatiewaarde op 1.

U kunt de aanstellingsgegevens direct intoetsen, maar u kunt ook door met de muis dubbel te klikken op één der gegevens een **speciaal bewerkingsvenster Aanstellingsgegevens** openen. In het bewerkingsvenster werken de datavelden begindatum en einddatum op identieke wijze als bij de geboortedatum.

### <span id="page-13-0"></span>**Tabblad NAW**

Op dit tabblad kunt u enkele andere aanvullende gegevens van de werknemer registreren. Alle velden (Titel, Voorletters, Adres, Postcode, Plaats, Telefoon, Email) zijn tekstvelden en u kunt de gegevens invullen op de wijze die u zelf zinvol vindt. Deze gegevens zijn niet essentieel, maar wel handig om bij de hand te hebben.

U kunt met de knop 'Rapport' het rapportvenster openen om de Naam, Adres, Woonplaats gegevens te tonen en desgewenst af te drukken.

## <span id="page-13-1"></span>**Tabblad Verlofgegevens**

Deze gegevens zijn nodig voor het correct berekenen van de verlof- en ATV-rechten.

- **Verloftoeslag**. Het aantal uren verlof dat de werknemer toegewezen krijgt boven op het aantal reguliere verlofuren. Er kan ook een negatieve toeslag zijn, een korting dus.
- **Tegoed verlofuren**. Het tegoed aan verlofuren dat in voorgaande jaren is opgebouwd. Er kan ook een negatief tegoed zijn.
- **Uitbetaald verlof**. Het aantal uren dat is uitbetaald aan de werknemer en dat in mindering gebracht wordt op het verloftegoed.
- **Uitbetaalde ATV**. Het aantal uren dat is uitbetaald aan de werknemer en dat in mindering gebracht wordt op het ATV-tegoed.

In de bovenstaande velden kunt u ook gebroken getallen (zoals 0,5) invoeren.

- **Flexuren en verlofberekening**. Hiermee stelt u in hoe bij de betreffende werknemer met flexuren moet worden omgegaan bij de verlofberekening. Er zijn verschillende mogelijkheden:
	- o Flexuren worden volledig uitbetaald en niet meegeteld bij de verlofberekening. De verlofberekening wordt alleen gebaseerd op de contractuele aanstellingsuren en niet op de flexuren. De flexuren worden NIET bij het verlofrecht opgeteld.
- o Flexuren worden verrekend met verlofuren (Netto flexuren worden bij het verlofrecht opgeteld). De verlofberekening wordt alleen gebaseerd op de contractuele aanstellingsuren en niet op de flexuren. De flexuren worden bij het verlofrecht opgeteld.
- o Ingeroosterde uren tellen mee bij de verlofberekening. Het verlofrecht wordt berekend over alle ingeroosterde uren, zowel contractuele uren als eventuele flexuren.

N.B. Ten behoeve van de verlofberekening moeten de CAO-gegevens correct zijn en moet de aan de werknemer toegekende CAO-verlofregeling (of regelingen in combinatie) geldig zijn voor het gehele jaar. Bij de eerste 2 berekeningswijzen moeten uiteraard de aanstellinggegevens correct ingevuld zijn. Bij de laatste berekeningswijze moet ook het aantal gewerkte uren correct ingeroosterd zijn.

- **Bereken-knop**. Nadat u ook de CAO-verlofregeling heeft gekozen die bij deze werknemer moet worden toegepast, kunt u met de 'Bereken'-knop het verlofrecht voor het huidige jaar berekenen. Het resultaat wordt onder aan het venster getoond.
	- o Het verlofrecht is het aantal verlofuren waar de werknemer dit jaar recht op heeft.
	- o Het Totaal verlof is het netto totaal aantal uren: verlofrecht + tegoed verlofuren + verloftoeslag uitbetaald verlof.
	- o Indien er recht is op ATV dan wordt ook dit getoond. Het verlofrecht is het aantal ATV-uren waar de werknemer dit jaar recht op heeft. Het netto verlof is het ATV-recht na aftrek van de uitbetaald ATV-uren.
- **Rapport-knop**. Hiermee opent u het rapportvenster om de verlofgegevens te tonen en desgewenst af te drukken. Hierbij worden naast de berekende verlofrechten, ook de opgenomen verlofdagen getoond. N.B. Via menuleuze Rapport | Rapportgenerator kunt u ook verlofkaarten afdrukken, waarbij de gegevens in een overzichtelijke jaarkalender geplaatst worden.

### <span id="page-14-0"></span>**Tabblad CAO-verlofregeling**

Deze gegevens zijn nodig voor het correct berekenen van de verlof- en ATV-rechten. Op dit tabblad kunt u de CAO-gegevens selecteren, die voor de betreffende werknemer geldig zijn. Ook kunt u via dit tabblad de CAO-gegevens zelf invoeren en wijzigen. N.B. Soms wordt het verlof geregeld in een aparte regeling, los van de CAO. In dat geval gaat het om de gegevens van deze regeling.

U kunt bij één werknemer verschillende CAO-verlofregelingen selecteren. Dit maakt het mogelijk om CAOwijzigingen correct te verwerken bij de berekeningen. Het is zelfs mogelijk om verschillende CAO=s bij één en dezelfde werknemer toe te passen. Indien een werknemer bijvoorbeeld overgaat per 1-9 overgaat van een aanstelling bij een uitzendbureau naar een aanstelling die onder uw eigen CAO valt, dan kan dit hiermee correct verwerkt worden.

Op het tabblad zelf ziet u slechts een klein deel van de CAO-gegevens, namelijk

- **CAO-Naam**. De naam van de CAO-regeling. N.B. Indien u geen CAO heeft kunt u ook uw eigen verlofregeling invoeren en gebruiken;
- **Geldig van**. De ingangsdatum van waar af de betreffende CAO geldig is, c.q. de ingangsdatum waarbij deze CAO van toepassing is op deze werknemer; en
- **Geldig tot**. De einddatum van de betreffende CAO-regeling c.q. de einddatum waarbij deze CAO van toepassing is op deze werknemer.

De huidig geselecteerde CAO kunt u herkennen aan het pijltje | voor de CAO-gegevens.

N.B. Bij de TakenPlanner worden standaard enkele CAO-verlofregelingen bijgeleverd. Indien u ook uw CAO

graag standaard bij het programma bijgeleverd wenst, zodat u het niet zelf hoeft in te vullen, neem dan via email contact op met de helpdesk: buroplan@planbis.nl. Wij zijn u hierbij graag van dienst en maken dan op grond van de voor u geldende verlofregeling een bestandje aan met de benodigde CAO-gegevens, die u aan uw databestand kunt toevoegen via menukeuze Bewerken | Verlofregelingen Assistent | Een verlofregeling exporteren of importeren. Uiteraard moet u dan wel alle details van de voor u geldende verlofregeling aan ons aanleveren. N.B. Soms is er spraken van een aparte verlofregeling die los van de CAO staat. In dat geval zult u ook deze verlofregeling moeten aanleveren.

#### **CAO-gegevens afdrukken**

Alle gegevens van alle CAO's worden eerst in het Rapport-venster getoond en kunt u vervolgens afdrukken door de knop 'Rapport CAO's' aan te klikken.

#### **Bewerken van de CAO-gegevens**

De CAO-gegevens kunt u aanpassen door via de knop 'Bewerk CAO' het bewerkingsvenster voor de CAO-verlofgegevens te openen.

Een alternatieve werkwijze om de CAO-verlofgegevens te bewerken is de menukeuze Bewerken | Verlofregelingen Assistent (pag. [36\)](#page-35-1). U opent dat de verlofregelingen Assistent die u stap voor stap door alle mogelijkheden heen leidt. De Verlofregelingen Assistent heeft een eigen helpbestand met uitgebreide informatie over elk te nemen stap.

Via de knop 'Bewerk CAO' of door met de rechtermuisknop het CAO-venster aan te klikken opent u een lokaal menu, die de volgende mogelijkheden biedt:

- **Bewerk geselecteerde CAO**. Hiermee wordt het bewerkingsvenster voor de CAO-gegevens Verlofregelingen Assistent geopend en kunnen de gegevens van de geselecteerde CAO gewijzigd worden.
- **Voeg nieuwe CAO toe aan CAO-bestand**. Hiermee wordt een nieuw record met CAO-gegevens aangemaakt, en wordt het bewerkingsvenster voor de CAO-gegevens Verlofregelingen Assistent geopend waarin u de nieuwe CAO-gegevens kunt invullen.
- **Voeg CAO toe aan deze werknemer**. Hiermee wordt het bewerkingsvenster voor de CAO-gegevens Verlofregelingen Assistent geopend, waarmee u de gewenste CAO kunt selecteren en kunt toewijzen aan de huidig geselecteerde werknemer.
	- o U kunt alleen een CAO aan een werknemer toevoegen die in het bestand is opgenomen. Met de Verlofregelingen Assistent kunt u een nieuwe CAO/Verlofregeling aan het bestand toevoegen.
- **Verwijder geselecteerde CAO bij deze werknemer**. De geselecteerde CAO wordt verwijderd bij de huidig geselecteerde werknemer. Indien u per ongeluk de verkeerde CAO verwijderd, dan kunt u deze eenvoudig weer toevoegen.
- **Voeg geselecteerde CAO toe bij ALLE werknemers**. De bij de huidige werknemer geselecteerde CAO wordt bij ALLE werknemer toegevoegd.
- **Verwijder geselecteerde CAO bij ALLE werknemers**. De bij de huidige werknemer geselecteerde CAO wordt bij ALLE werknemer verwijderd.
- **Verwijder CAO uit CAO-bestand**. De bij de huidige werknemer geselecteerde CAO wordt uit het CAO-bestand verwijderd en bij ALLE werknemer verwijderd. Omdat deze bewerking alleen hersteld kan worden door alle CAO-gegevens opnieuw in te voeren, wordt eerst nogmaals gevraagd of dit wel de bedoeling is.
	- o Indien u een CAO uit het bestand wenst te verwijderen, die niet aan de huidige werknemer is toegewezen, dan moet u eerst de CAO aan de huidige geselecteerde werknemer toewijzen. Dit is weliswaar omslachtig, maar deze handeling zal slechts zelden nodig zijn.

N.B. Indien de CAO-verlofregeling op zich zelf ongewijzigd blijft, ook al gaat er formeel een nieuwe CAO in, dan hoeft u slechts de geldigheidsdatum aan te passen. Ga via Bewerk CAO | Bewerk geselecteerde CAO naar het juiste CAO-record en pas de datum aan.

#### LET OP: Deze wijziging wordt automatisch doorgevoerd bij ALLE werknemers.

Zie ook: Het werken met CAO-gegevens op pagina [36](#page-35-0) met uitgebreidere uitleg van de Verlofregelingen Assistent.

#### <span id="page-16-0"></span>**Tabblad Ziektegegevens**

Het enige gegeven betreft het Aantal aaneengesloten ziektedagen vòòr 1 januari van het huidige jaar. Dit om te kunnen bepalen hoe lang de betreffende werknemer aaneensluitend ziek is. N.B. Dit gegeven wordt bij een jaarovergang automatisch bijgewerkt.

**Rapportknop**. U kunt met de knop 'Rapport' het rapportvenster openen om de ziektegegevens te tonen en desgewenst af te drukken. De ziektegegevens die getoond worden, omvatten de wegens ziekte verzuimde dagen en verschillende kengetallen waarmee de ernst van het ziekteverzuim onderkend kan worden.

**Verlofberekening bij langdurige ziekte**. Een werknemer die langer dan 6 maanden ziek is, verliest volgens het Burgerlijk Wetboek (BW 635-3) een deel van zijn verlofrechten. De bepaling van de verlofrechten is ingewikkeld en kan alleen achteraf plaatsvinden, omdat het verlofrecht bij langdurige ziekte onder meer afhankelijk is van de data van betermeldingen. De TakenPlanner biedt de mogelijkheid om deze berekening automatisch uit te voeren. Door de knop "Verlofberekening bij langdurige ziekte" aan te klikken worden de nieuwe verlofrechten berekend én het verschil die dat geeft met de gewone verlofberekening.

De verlofrechten kunnen door de regelgeving in het Burgerlijk Wetboek alleen achteraf berekend worden. Bij de verlofberekening wordt rekening gehouden met:

- De datum van betermelding
- De lengte van de ziekteperiode
- Eventuele gewerkte periodes korter dan een maand
- Indien de ziekteperiode zich uitstrekt over meer dan het huidige jaar, dan worden ook de verlofrechten van het voorafgaande jaar herberekend.

Indien u de berekening uit wenst te voeren over een voorafgaand jaar, dan worden ook de verlofrechten berekend over maximaal de daarop volgende 2 jaren. Dat is nodig, omdat latere ziekteperioden van invloed kunnen zijn op de inverdiende verlofrechten van dat jaar.

Indien de zieke werknemer een deel van de overeengekomen arbeidstijd wel werkt (partieel ziekteverlof), dan wordt het verlofrecht berekend naar evenredigheid van het aantal gewerkte uren. Dit inverdiende verlof kan uiteraard alleen correct berekend indien zowel de partieel gewerkte uren als de ziekte-uren geroosterd zijn in de Dagenadministratie.

Zodra de betermelding definitief is en de werknemer zich gedurende tenminste een maand niet opnieuw ziek gemeld heeft, dan kunt u de korting op de verlofrechten invoeren op het tabblad Verlof bij het veld Verloftegoed. Het gaat dan uiteraard om een negatief tegoed. Let er alstublieft op dat u het negatieve tegoed bij het juiste jaar invoert. Daarna is de normale verlofberekening van toepassing.

### <span id="page-16-1"></span>**Opties Algemeen**

Open het Optiesvenster via Bestand | Opties.

U kunt hier

- de initialisatiewaarde voor het veld Roosterduur van nieuwe aanstellingsrecords instellen. Zodra u een nieuw aanstellingsrecord aanmaakt voor een medewerker, dan krijgt het veld Roosterduur automatisch deze waarde. Standaard staat deze initialisatiewaarde ingesteld op 1.
- De sorteervolgorde van de werknemerrecords instellen bij het opstarten. U kunt sorteren op de velden naam, afdeling, label (na dit zelf ingevuld te hebben), personeel ID, geboortedatum of geslacht.

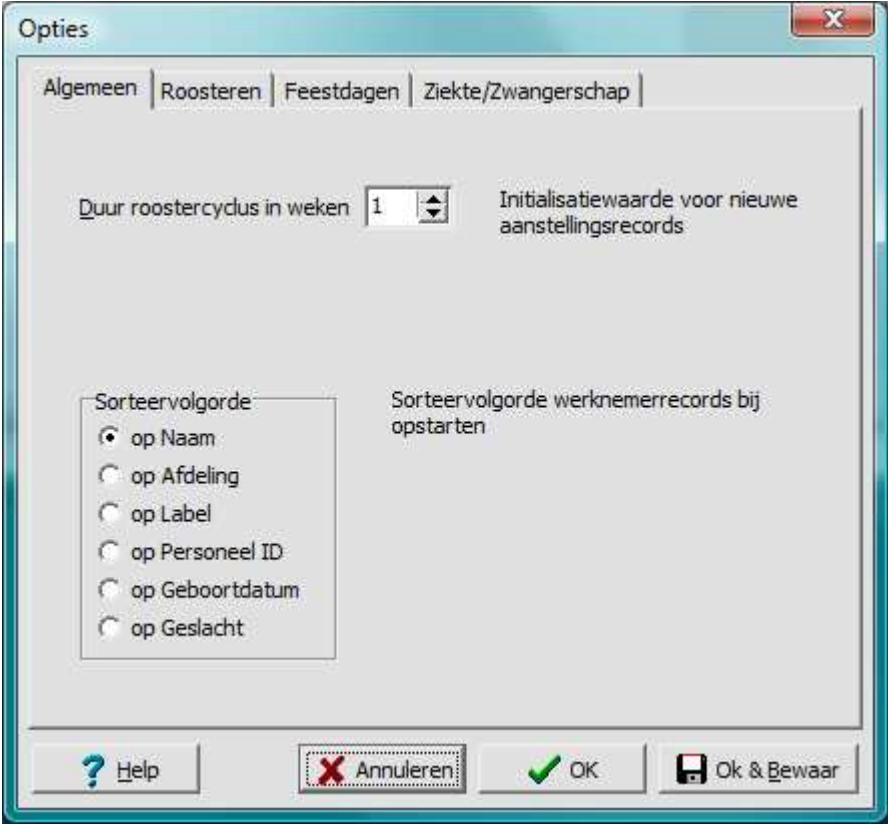

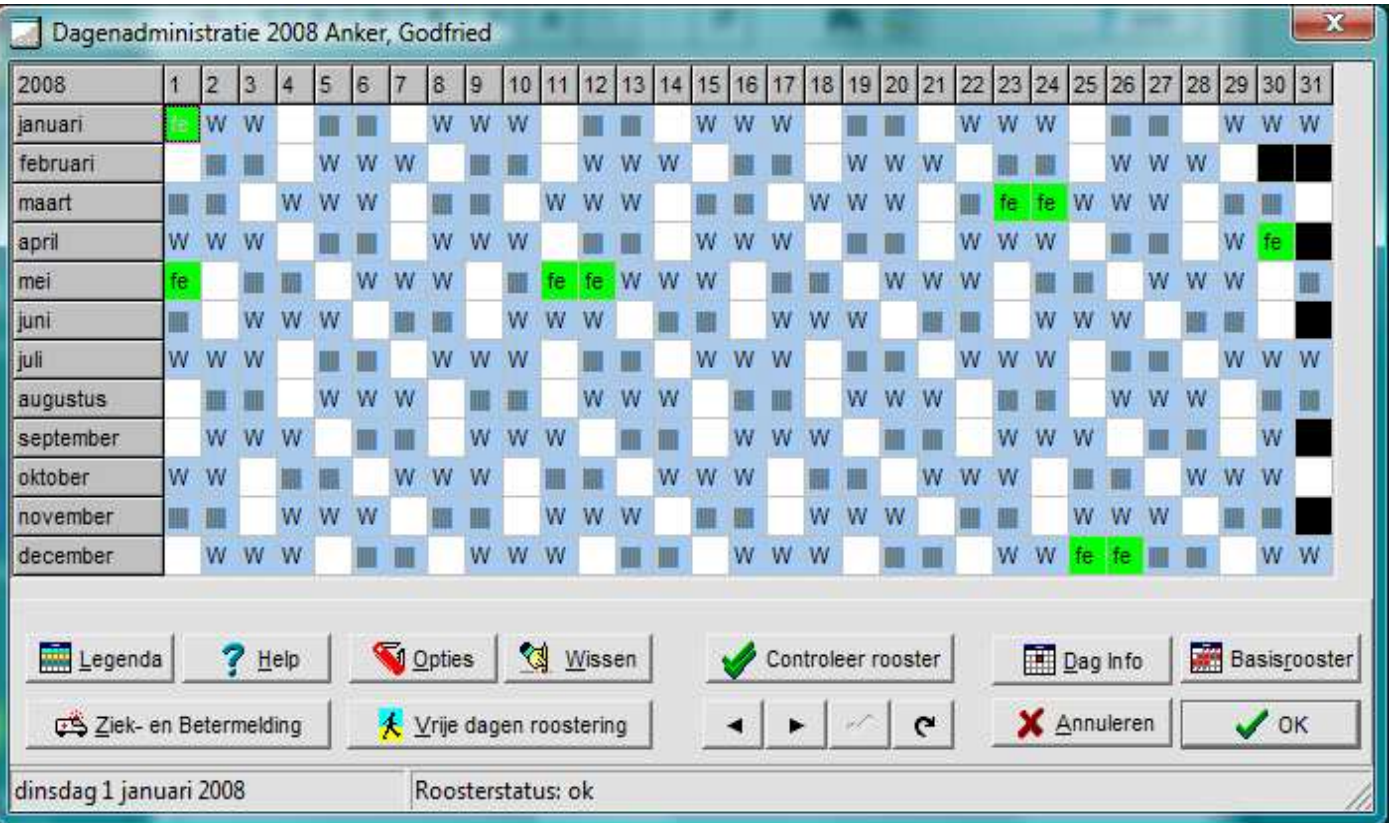

## <span id="page-18-0"></span>**5 DE DAGENADMINISTRATIE**

Door de Dagenadministratie-knop van het Werknemer-gegevensvenster aan te klikken opent u het **Dagenadministratie-venster**.

Het venster heeft als titel Dagenadministratie, het jaar van de administratie en de naam van de betreffende werknemer. In het Dagenadministratie-venster ziet u een complete jaarkalender van januari tot en met december.

Helemaal linksonder ziet u de geselecteerde datum. Door met de muis op een ander dag te klikken wijzigt u de geselecteerde datum. Door dubbel te klikken op een dag opent u het DagInfo-venster met alle gegevens van die dag.

N.B. Indien u op het tabblad Aanstellingen de aanstellingsgegevens van een werknemer wijzigt, dan betekent dit in de regel dat uw roostering onjuist is en dat u dat moet controleren. Een mogelijk ongeldig rooster wordt aangegeven met een **rode kleur**, maar al u oude (mogelijk onjuiste) gegevens zijn er nog. Nadere informatie vindt u op pag. [33](#page-32-0).

### <span id="page-18-1"></span>**Oproepbare Legenda**

U kunt de Legenda met een korte uitleg van de gebruikte kleuren en symbolen vanuit het

'Dagenadministratie'-venster oproepen met de Alt-L toetscombinatie. Met Alt-F4, of door op het kruis-hokje : rechtsboven te klikken sluit u het venster.

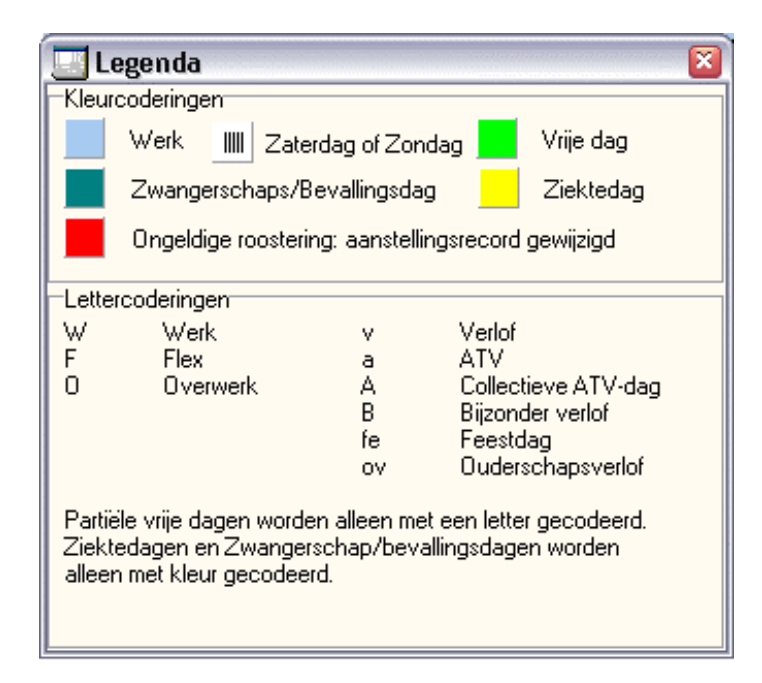

#### <span id="page-18-2"></span>**De bediening van het `Dagenadministratie`-venster**

Rechtsonder in het Dagenadministratie-venster vindt u een aantal knoppen: Legenda, Help, Wissen, Opties, DagInfo, Rooster, Ziek- en betermelding, Vrije dagen roostering, Vorige, Volgende, Annuleren en Ok.

- **Legenda**: open het Legenda venster met informatie over de betekenis van de op de jaarkalender gebruikte kleuren en afkortingen.
- **Help**: Open het algemene helpvenster van de Dagenadministratie.
- **Ziek- en Betermelding**: open naar keuze het venster voor Ziek- en Beter melding voor ziektemeldingen of eenzelfde venster om zwangerschapsmeldingen te registreren.
- **Opties**: open het Optiesvenster, waar u opties kunt veranderen die handig zijn bij het roosteren van werkdagen, verlofdagen en ziektedagen en bij het initialiseren van feestdagen.
- **Wissen**: Open het Wissen-venster, om de geroosterde tijdsoorten (dagkenmerken) te kunnen wissen.
- **Vrije dagen roostering**: open het Vrije dagen-hulpvenster om Verlofdagen, ATV-dagen, Collectieve ATV-dagen en Feestdagen te roosteren, dan wel een bestaande roostering van vrije dagen te wissen.
- **Controleer rooster**. Indien u twijfelt aan de juistheid van het rooster of als uw rooster ten gevolge van een roosterwijzing een rode kleur heeft gekregen, dan kunt u hiermee het rooster controleren. Er wordt dan nagegaan of het rooster nog steeds in overeenstemming is met de aanstellingsgegevens (aantal contracturen en flexuren voor elke roosterperiode). Desgewenst kunt u -bij goedkeuring- automatisch de rode kleur weghalen.
- = (Vorige): ga naar de Dagenadministratie van de volgende medewerker.
- < (Volgende): ga naar de Dagenadministratie van de vorige medewerker.
- Τ (Wijzigingen vastleggen)**:** Alleen van belang voor Cliënt-Server versie / Niet relevant voor SA-versie. Alleen van belang indien u gelijktijdig met verschillende TP-gebruikers aan hetzelfde record werkt.
- U (Gegevens verversen van de server): Alleen van belang voor Cliënt-Server versie / Niet relevant
- voor SA-versie. Alleen van belang indien u gelijktijdig met verschillende TP-gebruikers aan hetzelfde record werkt.
- **Daginfo**: open het Dag-Info venster met gedetailleerde informatie over de geselecteerde dag.
- **Basisrooster**: open het Basisroostervenster, om werk en flexwerk te roosteren en om een werkonderbreking (Pauze), Arbeidstijdverkorting (ATV), Partieel ziekteverlof, Overwerk, Partieel ouderschapsverlof of Partieel bevallingsverlof mee te roosteren.
- **Annuleren**: Sluit het venster, maar leg de aangebrachte wijzigingen NIET vast.
- **Ok**: Sluit het venster en leg de aangebrachte wijzigingen vast.

Van alle vensters die voor de Dagenadministratie van belang zijn, is het Roostervenster zonder twijfel het belangrijkste. Wij zullen deze als eerste behandelen in het volgende hoofdstuk en daarna uitleg geven bij de andere hulpvensters.

## **6 HET BASISROOSTERVENSTER**

Het basisroostervenster is een krachtig instrument, waarmee u werknemers met extreem flexibele roosters kunt inroosteren. Het basisroostervenster wordt geopend vanuit de Dagenadministratie door op de Rooster-knop te klikken.

<span id="page-20-0"></span>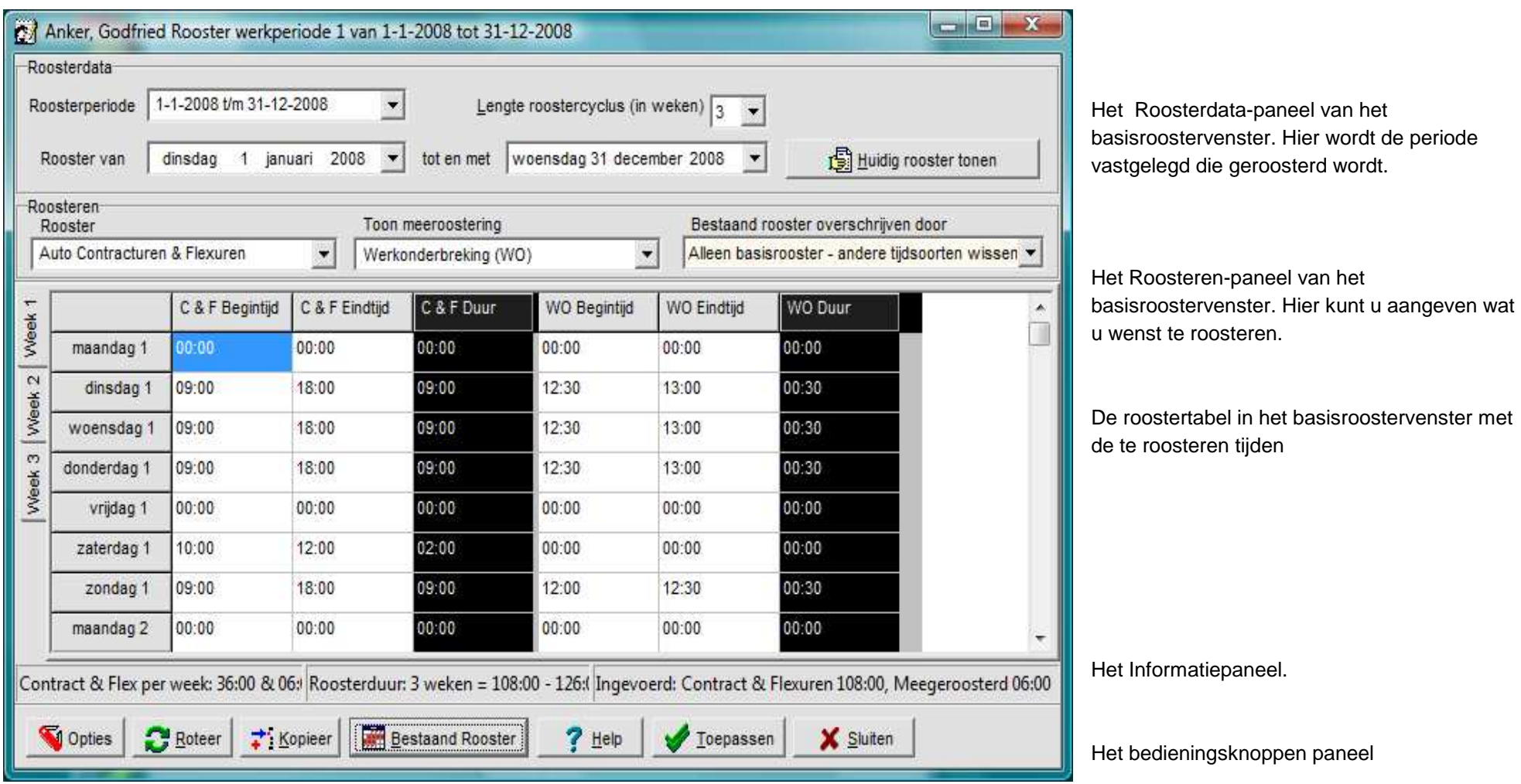

#### <span id="page-21-0"></span>**Een eerste rooster maken**

Voordat u een werknemer kunt roosteren, moet u eerst de juiste aanstellingsgegevens invullen met de juiste aanstellingsuren, desgewenst ook het aantal flexuren dat de werknemer maximaal beschikbaar is voor extra werk en de roosterduur in weken (roostercyclus). U kunt deze aanstellingsgegevens van de werknemer invullen op het tabblad Aanstellingsgegevens van het Werknemervenster.

- ! U kiest eerst de roosterperiode, de periode waarbinnen geroosterd moet worden. De roosterperiodes zijn periodes waarin de werknemer één uniforme aanstelling heeft, dus voor de hele periode gelijke aanstellingsuren en een gelijke lengte van de roostercyclus. Na de keuze van de roosterperiode worden de velden "Rooster van" en "tot en met" automatisch ingevuld met respectievelijk de begindatum en de einddatum van de gekozen roosterperiode. Indien u een kortere periode wenst te roosteren, dan kunt u deze data wijzigen. In het veld "Lengte roostercyclus" vult u het aantal weken (maximaal 8) in waarna het rooster opnieuw begint. In het voorbeeld houden we een roosterlengte aan van 1 week.
	- • N.B. Op het tabblad Aanstellingen van het Werknemersgegevensvenster vult u per aanstellingsperiode de Roosterduur in. Dit is het **maximum** aantal roosterweken van deze werknemer voor deze aanstellingsperiode. Indien u een langere roosterperiode wilt roosteren, dan kan het nodig zijn dit getal te wijzigen.
- ! U kunt vervolgens de te roosteren werkuren kiezen in het veld Rooster en de mee te roosteren, meestal niet-gewerkte uren, in het veld Toon meeroostering. In dit voorbeeld beginnen wij met de standaardinstellingen: "Auto Contracturen & Flexuren" en "Werkonderbreking (WO)" om een basisrooster te maken. Met deze instellingen roostert u de gewerkte uren inclusief de reguliere pauze.
- ! In ons voorbeeld heeft de werknemer het gehele jaar een aanstelling van 36 uren per week, die gewerkt worden op maandag, dinsdag en donderdag, telkens van 9:00 tot en met 18:00, met een werkonderbreking van een half uur van 12:30 tot en met 13:00. De werktijden die u dus invult zijn bruto werktijden (8,5 uren): na verrekening van de werkonderbreking komt u uit op 6 netto gewerkte uren. U vult bij maandag bij C&F Begintijd 9:00 in, u drukt op Tab om bij het volgende veld te komen (C&F eindtijd) waar u 16:00 invult, vervolgens gaat u met Tab naar WO Begintijd waar u 12:00 invult en bij WO Eindtijd vult u 13:00 in. Hetzelfde doet u bij dinsdag en donderdag.

U merkt dat u niets hoeft in te vullen bij C&F Duur en WO Duur. De duur van de gewerkte uren en de duur van de werkonderbreking worden bij de standaardinstellingen (zie Opties) automatisch ingevuld.

Daarnaast ziet u dat onderaan in het informatiepaneel automatisch wordt bijgehouden wat u ingevuld heeft. Helemaal links in het informatiepaneel ziet u hoeveel Contracturen (en desgewenst flexuren) u gemiddeld per week moet (contracturen) of mag (flexuren) invullen. Daarnaast ziet u de roosterduur weergegeven en het totale aantal contracturen en flexuren waarin dit resulteert. Bij een roosterduur van 1 week is dit uiteraard gelijk aan de gegevens die links al vermeld werden. Helemaal rechts ziet u wat u ingevoerd heeft: het NETTO aantal Contract & Flexuren, na aftrek van de 6 meegeroosterde Werkonderbrekingsuren en het aantal meegeroosterde uren (in dit geval werkonderbrekingsuren).

Indien het rooster juist is, kunt u op Toepassen klikken. De TakenPlanner controleert eerst of de roostering juist is. Indien dat het geval is krijgt u het Roosterresultaat te zien, waarin de soorten uren die geroosterd zijn worden gemeld. Bij een onjuiste roostering krijgt u een foutmelding.

#### <span id="page-22-0"></span>**Bestaand rooster opvragen**

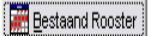

Bestaand rooster opvragen Laatste gebruikte rooster Terughalen Roostertabel Leegmaken Huidige Roosterdatum instellen (08-10-2006)

Als u het Rooster-venster opent dan is de roostertabel leeg. U kunt de eerder geroosterde werktijden van de werknemer opvragen via de knop >Bestaand rooster opvragen=. In het onderste bedieningsknoppen-paneel vindt u deze knop in het midden. Met behulp van deze knop kunt u twee verschillende bestaande roosters kiezen, de roostertabel leegmaken, en tot slot de datum instellen die bepalend is voor het opvragen van het rooster.

Met de eerste optie **Bestaand rooster opvragen** vraagt u het rooster op van de periode waarbinnen de huidige roosterdatum valt van de huidige werknemer. De huidige roosterdatum staat tussen haakjes vermeld op de laatste regel van dit submenu. Bijvoorbeeld: bij een roosterduur van 3 weken loopt het bestaande rooster waarin de huidige roosterdatum 08-10-2006 valt van maandag 25-09-2006 tot en met zondag 15-10- 2006. Door Bestaand rooster aan te klikken vraagt u dit bestaande rooster op.

- U kunt ook het **Laatste gebruikte rooster ophalen**. Het laatste rooster dat u gebruikt heeft om te roosteren wordt dan in de roostertabel geplaatst. Dat rooster kan van de huidige werknemer zijn, maar ook van de werknemer die u hiervoor geroosterd heeft. In dat laatste geval kunt u dus een rooster kopiëren van de ene werknemer naar de andere. Zo=n rooster is uiteraard niet altijd toepasbaar, maar deze optie kan handig zijn als u verschillende werknemers heeft met nagenoeg gelijke roosters.
- Met de keuze >**Roostertabel leegmaken**=, wordt de roostertabel leeg gemaakt.
- Met de laatste keuzemogelijkheid, **Huidige rooster datum stellen**, stelt u de datum in die bepalend is voor het op te vragen rooster.

#### <span id="page-22-1"></span>**Roosteren met het Basisroostervenster**

Met het basisroostervenster kunt u de werktijden van een werknemer voor een roosterperiode vastleggen. Tegelijkertijd met het roosteren van de werktijden kunt u Werkonderbrekingen (WO), Arbeidstijdverkorting (ATV), Partieel ziekteverlof (PZV), Partieel ouderschapsverlof (POV) of Partieel bevallingsverlof (PBV) meeroosteren.

Met het basisroostervenster voert u een zeer groot aantal gegevens in met een beperkt aantal handelingen.

#### **Het Roosterdata-paneel** (zie pag. 18)

Hier stelt u de periode in die geroosterd moet worden. U moet altijd binnen een roosterperiode roosteren, waarbij een roosterperiode gelijk is aan maximaal een aanstellingsperiode. Als een werknemer binnen een jaar verschillende aanstellingen heeft (bijvoorbeeld wegen taakuitbreiding of taakvermindering), dan moet u deze verschillende roosterperiodes uiteraard apart roosteren omdat de aanstellingsduur immers per periode anders is.

- **Roosterperiode**. U selecteert de juiste roosterperiode met het drop-down lijstje. Automatisch worden de data bij Rooster van en Rooster tot en met aangepast aan het begin en einde van de betreffende roosterperiode.
- **Lengte Roostercyclus**. Hiermee legt u de roosterduur vast (1 tot maximaal 8 weken). Binnen de roostercyclus moet u minimaal het (aantal contracturen per week \* roosterduur) roosteren en kunt u maximaal het de som van het aantal contracturen + het aantal flexuren \* roosterduur roosteren. De roostercyclus wordt net zo vaak herhaald tot de hele aangegeven periode geroosterd is.
	- N.B. De termen roosterduur en lengte van de roostercyclus worden beide gebruikt om hetzelfde aan te duiden.
- LET OP: De lengte van de roostercyclus (roosterduur) wordt opgeslagen bij de aanstellingsgegevens. U kunt per aanstellingsregel één roosterduur opgeven. Indien u bij een werknemer verschillende roostercycli wenst te gebruiken, dan kunt u voor iedere roostercyclus een aanstellingsregel toevoegen, waarbij de begindatum en de einddatum uiteraard betrekking hebben op het begin en het einde van de periode met een specifieke roosterduur.
- **Rooster van**. Dit veld bevat de datum van waaraf geroosterd wordt. Deze roosterdatum is iedere willekeurige datum binnen de geselecteerde roosterperiode die vooraf gaat aan de 'tot en met' datum.
- **Tot en met**. Deze datum geeft de laatste dag aan die geroosterd wordt.
- **Knop "Huidig rooster tonen"**. Hiermee opent u het rapportvenster met de huidige roostergegevens van deze werknemer.

## **Het Roosteren-paneel** (zie pag. 18)

In het roosterpaneel kunt u aangeven welke tijdsoorten u wenst te roosteren. In de meeste gevallen zullen dat werktijden (contracturen en zo nodig flexuren) en werkonderbrekingen zijn. Dit staat standaard ingesteld bij Rooster en Toon meeroostering.

- **Rooster**. Hier geeft u aan wat u bij werktijden roostert. U kunt hier kiezen uit:
	- o Auto Contracturen & Flexuren. U hoeft slechts de werktijden van de werknemer in te vullen. Het programma bepaalt zelf welke uren beschouwd worden als contracturen en welke als flexuren. Bij de roostering moet u minimaal het juiste aantal contracturen per roostercyclus roosteren en maximaal het aantal contracturen + aantal flexuren per roostercyclus. Zie ook bij Roosteropties "Automatische boeking flexuren".
	- o Alleen Contracturen. Bij de roostering moet u het aantal contracturen roosteren, niet meer en niet minder.
	- o Contracturen + Flexuren. U vult zelf zowel de contracturen als de flexuren in. Bij de roostering moet u minimaal het juiste aantal contracturen per roostercyclus roosteren en maximaal het aantal contracturen + aantal flexuren per roostercyclus.
	- o Alleen Flexuren. Alleen de flexuren worden getoond in de roostertabel. Handig bij werknemers die 0 contracturen hebben.
- **Toon meeroostering**. Hier kunt u kiezen welke van de mee te roosteren tijden getoond worden in de roostertabel.

De keuze bestaat uit:

- o < NIETS >. Geen der mee te roosteren tijdsoorten worden getoond.
- o Werkonderbreking (WO). Alleen de werkonderbrekingen worden getoond en kunnen worden ingevuld. Een werkonderbreking is een onderbreking van de werkzaamheden, waarbij de opgenomen tijd eigen tijd is van de werknemer die niet uitbetaald wordt.
- o Arbeidstijdverkorting (ATV). Alleen de ATV worden getoond en kan worden ingevuld.
- o Partieel ziekteverlof (PZV). Alleen ziekteverlof wordt getoond en kan worden ingevuld.
- o 2<sup>de</sup> Werkonderbreking. Incidenteel komt het voor dat een werkperiode 2 werkonderbrekingen omvat, bijvoorbeeld een lunchperiode en een periode voor het avondeten. Een werkonderbreking is een onderbreking van de werkzaamheden, waarbij de opgenomen tijd eigen tijd is van de werknemer die niet uitbetaald wordt.
- o Partieel ouderschapsverlof (POV). Alleen het partieel ouderschapsverlof wordt getoond en kan worden ingevuld.
- o Partieel bevallingsverlof (PBV). Alleen het partieel bevallingsverlof wordt getoond en kan

worden ingevuld.

•

o < ALLES TONEN >. Alle mee te roosteren tijdsoorten worden getoond en kunnen worden ingevuld. U kunt de verschillende tijdsoorten zien door er naar toe te scrollen.

N.B. Het gaat hier alleen om welke tijdsoorten zichtbaar gemaakt worden. In alle gevallen worden alle tijdsoorten mee geroosterd.

N.B. U kunt het basisroostervenster groter maken tot het het volledige scherm vult door linksboven op de maximaliseerknop  $\Box$  te drukken.

- **Bestaand rooster overschrijven door**. De TakenPlanner staat toe dat u bovenop het basisrooster allerlei afwijkingen op dit basisrooster aanbrengt via DagInfo. Op deze wijze kunnen de meest ingewikkelde roosters gemaakt worden. Indien u echter bij zo=n onregelmatig rooster opnieuw een basisrooster wilt aanbrengen, dan is niet duidelijk wat er met de oude gegevens moet gebeuren. In de situatie waarin u opnieuw een roosterperiode roostert, biedt de TakenPlanner verschillende opties. U kunt hierbij kiezen uit:
- Alleen basisrooster andere tijdsoorten wissen. Dit is de **standaardinstelling**. U maakt een nieuw basisrooster, alle oude gegevens worden gewist. U kunt na het roosteren zelf eventuele afwijkingen daaraan (opnieuw) toevoegen, zoals bijvoorbeeld verlofdagen of ziektedagen.
- Basisrooster + behoud volledige tijdsoorten. U maakt een nieuw basisrooster en vraagt de TakenPlanner om zoveel mogelijk de afwijkingen te handhaven waarvan (bijna) zeker is dat u ze wilt handhaven. Het gaat daarbij met name om volledige verlof- en ATV-dagen en ziektedagen. De partiële uren zijn minder zeker en deze minder zekere afwijkingen (zoals ondermeer flexuren) moet u dan zelf toevoegen.
- Basisrooster + 'best guess' partiële tijdsoorten. U maakt een nieuw basisrooster en vraagt de TakenPlanner waar mogelijk alle afwijkingen te handhaven. De TakenPlanner probeert dan alle volledige en partiële tijdsoorten zoveel als mogelijk te handhaven. U moet dan achteraf controleren of de partiële tijdsoorten op de juiste manier gehandhaafd zijn, welke afwijkingen extra toegevoegd moeten worden en welke afwijkingen alsnog verwijderd moeten worden. Deze werkwijze is vooral nuttig als het om een kleine, overzichtelijke roosterwijziging gaat. Bij ingrijpende wijzigingen wordt dit al snel onoverzichtelijk en is het beter om het rooster via >Alleen basisrooster= opnieuw op te zetten.
- N.B. Het wijzigen van bestaande roosters kan soms ingewikkeld zijn. Meer informatie hierover vindt u in het helpbestand. Zie in het helpbestand de pagina > Opnieuw roosteren van onregelmatige roosters=.

### **De roostertabel in het basisroostervenster** (zie pag. [21](#page-20-0))

Hier vult u de werktijden in, de werkonderbrekingen en zo nodig mee te roosteren verlofsoorten, zoals ATV, partieel ziekteverlof, enzovoorts. Standaard staan bij Rooster Auto Contracturen & Flexuren ingesteld en bij Toon meeroostering Werkonderbrekingen. Met de instelling Auto Contracturen & Flexuren handelt het programma automatisch het onderscheid tussen contracturen en flexuren af.

- N.B. Flexuren kunnen meegeroosterd worden indien u de betreffende werknemer op het tabblad Aanstellingen Flexuren (meer dan 0) heeft toegekend.
- **De roostertabel**. Hier vult u de tijden van de toe te passen tijdsoorten in. Wat getoond wordt in de roostertabel wordt enerzijds bepaald door de tijdsoorten die u kiest in het Roosteren-paneel en anderzijds door de roosteren-opties.
	- o Dagaanduidingen. In de linkerkolom staan de roosterdagen aangegeven (maandag tot en

met vrijdag en optioneel zaterdag en zondag of alleen zaterdag; zie Roosteropties p. [28\)](#page-27-0). Achter de dagaanduiding staat het nummer van de roosterweek. Bijvoorbeeld in het geval van een roostercyclus van 3 weken, dan kunt u verticaal scrollen van week 1 tot en met week 3 en weer terug.

- o Begin eind en duur van de werktijd. De volgende 3 kolommen laten respectievelijk de begintijd, de eindtijd en de duur van de in te roosteren werkuren zien. Afhankelijk van de gekozen optie roostert u hier alleen Contracturen of Contracturen + Flexuren.
- o Mee te roosteren begin- en eindtijd en duur. In de volgende kolommen worden de mee te roosteren tijdsoort of tijdsoorten getoond. Wat er getoond wordt is afhankelijk van uw keuze bij Toon meeroostering. Standaard ziet u alleen Werkonderbreking (WO).
- Bij de roostertabel wordt het aantal weken getoond dat geroosterd kan worden. Dat wil zeggen, de roostercyclus-lengte bepaalt het aantal getoonde weken. Daarnaast is wat er getoond wordt afhankelijk van de instelling bij Toon meeroostering en van de roosteropties (p. [28\)](#page-27-0).
- **Tabbladen**. Bij de roostertabel ziet u links voor elke roosterweek van de roostercyclus een tabblad. Deze dienen er voor om snel naar de geselecteerde roosterweek te scrollen. Als u bij een roostercyclus klikt op tabblad met Week 3, dan komt de maandag van de derde week bovenaan in de roostertabel.

## **Het Informatiepaneel van het basisroostervenster** (zie pag. [21\)](#page-20-0)

Onder aan het basisroostervenster zijn 3 informatievelden.

- Het linker informatieveld toont het aantal contracturen en flexuren per week toont (bijvoorbeeld 10:00 +  $12:00$ ).
- Het middelste informatieveld toont het minimum en het maximum van het aantal te roosteren werkuren (in dit voorbeeld met een roosterduur van 3 weken dus 30:00 - 66:00 uren).
- Het rechter informatieveld toont het totaal aantal ingevoerde werkuren en het totaal aantal meegeroosterde uren

## **Het bedieningsknoppen-paneel van het basisroostervenster** (zie pag. [21](#page-20-0))

Hier ziet u de volgende bedieningsknoppen:

- **Opties**. Hiermee opent u het Optiesvenster op het tabblad Roosteren. Hier kunt u de gewenste Roosteropties instellen. Zie pag. [28](#page-27-0).
- **Roteer**. Hiermee kunt u het rooster 1 week opschuiven. Stel dat u een roosterduur van 3 weken heeft ingevuld, maar u merkt dat bij het roosteren de weken niet in de bedoelde volgorde staan. Dan kunt u de weken opschuiven door op de roteerknop te klikken. Bijvoorbeeld: Stel dat bij een roosterduur van 3 weken de ingevulde volgorde 1,2,3 is. Na een klik wordt de volgorde 3,1,2. Na nog een klik 2,3,1. En na nog een klik wordt de oorspronkelijke situatie weer bereikt, dus 1,2,3.
- **Kopieer**. Hiermee opent u een hulpvenster waarmee u een reeds ingevoerde werkweek kunt kopiëren naar een van de andere roosterweken. Dit is vooral nuttig als uw werknemer binnen het rooster hetzelfde of bijna hetzelfde werkpatroon heeft.
- **Bestaand rooster**. Door op deze knop te klikken opent u een menu, waarbij u kunt kiezen uit: Bestaand rooster opvragen, Laatst gebruikte rooster terughalen, en Roostertabel leegmaken. Deze knop is reeds eerder behandeld (zie pagina [23\)](#page-22-0).
- **Help**. Hiermee opent u de helppagina van het basisroostervenster. Deze hulp is uitgebreider dan die hier geboden wordt.
- **Toepassen**. Het ingevulde rooster wordt toegepast. Er volgt eerst een uitgebreide foutencontrole. Indien er een fout geconstateerd wordt, dan wordt deze gemeld zodat u deze kunt herstellen. Indien er geen fout

is wordt het Roosterresultaat getoond. Klikt u op annuleren, dan wordt de roostering geannuleerd en blijft het basisroostervenster geopend. Drukt u op OK dan wordt de roostering uitgevoerd en wordt het basisroostervenster gesloten.

- **Sluiten**. Sluit het basisroostervenster af. Het eventueel ingevulde rooster wordt verwijderd. Het rooster dat in de roostertabel staat wordt bewaard als 'laatst gebruikte rooster'.
- •

#### <span id="page-26-0"></span>**Het Roosterresultaat**

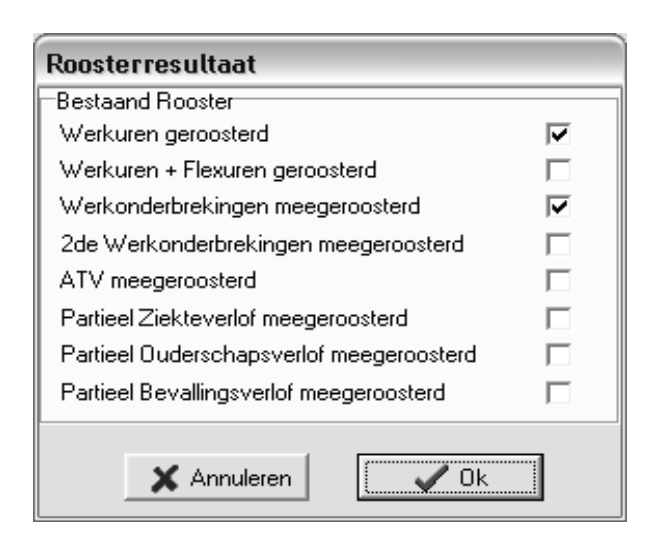

Dit venster verschijnt

- nadat u een roosteropdracht gegeven hebt,
- of een bestaand rooster opvraagt.

Met dit venster wordt getoond wat er is geroosterd en meegeroosterd. In de afbeelding ziet u een voorbeeld: in dit gevallen zijn Contracturen en Werkonderbrekingen geroosterd en is bij de andere tijdsoorten de roostering verwijderd, c.q. niet aanwezig.

Mee te roosteren tijden worden geroosterd als bij tenminste een dag de duur van de betreffende tijd groter is dan 00:00. U ziet dit bij het Roosterresultaat, doordat de betreffende meeroostertijd is aangevinkt.

#### **Mee-roostering verwijderen in het Roosterresultaat-venster**

(niet aangevinkte meerooster-tijdsoorten)

Als een meeroostertijd niet is aangevinkt, dan betekent dit dat de meerooster-tijd niet is ingevuld en de betreffende tijdsduur op 00:00 is blijven staan.

Als u een vinkje weghaalt dan gebeurt, afhankelijk van het tijdsoort, het volgende:

- Werkonderbreking. De duur wordt op 00:00 gezet
- Arbeidstijdverkorting. De (ATV)-duur wordt op 00:00 gezet, behalve als het om een volledige ATV dag gaat (alleen bij een eventuele eerder geboekte partiële ATV-dag wordt de ATV-duur op 00:00 gezet).
- Partieel ziekteverlof. De duur wordt gelijk gesteld aan het aantal ingeroosterde werkuren, d.w.z. de ziektedag wordt volledig gemaakt.
- Overwerk. De duur wordt op 00:00 gezet.
- Partieel ouderschapsverlof. De duur wordt op 00:00 gezet.
- Partieel bevallingsverlof. De duur wordt gelijkgesteld aan de ingeroosterde werkduur.
- N.B. Indien een meeroostertijd is aangevinkt, terwijl u deze juist niet wenst mee te roosteren, dan kunt u zelf het vinkje verwijderen.

#### **Bedieningsknoppen van het Roosterresultaat-venster**.

- Ok. De roostering wordt geaccepteerd.
- Annuleren. De roostering wordt niet geaccepteerd. Het roosteren wordt dan afgebroken.

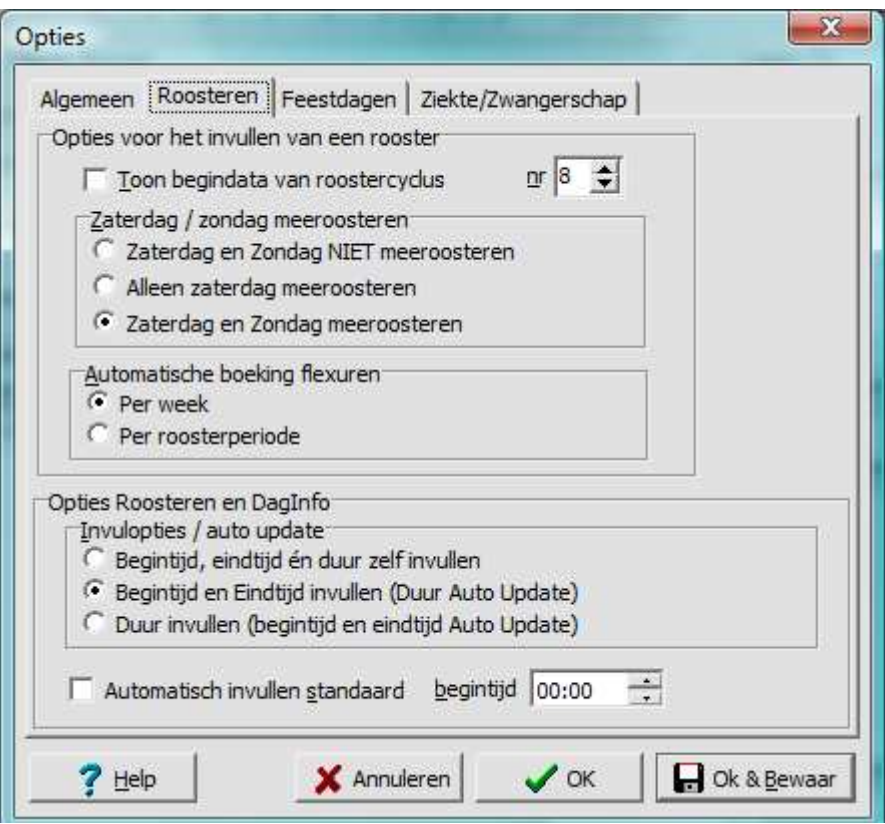

#### <span id="page-27-0"></span>**Rooster opties: opties voor het invullen van een rooster**

U opent het Rooster-optiesvenster door in het Basisroostervenster op de knop Opties te klikken. Hier kunt u enkele opties kiezen om de roostertabel overzichtelijk te houden en het invullen van de roosters te vergemakkelijken.

- **Toon begindata van een roostercyclus**. Als u deze optie aanvinkt dan ziet u bij het basisroostervenster dat de verticale tabbladen aan de linkerkant de data van de beginweken van roostercyclus nr aangeeft. Dit kan gemakkelijk zijn als u een rooster heeft met vaste data dat u wenst over te nemen.
	- o N.B. Dit is alleen een geheugensteuntje en een invulhulpje; het heeft geen invloed op de periode die geroosterd wordt.
- **Roostercyclus nr**. Nummer van het roostercyclus waarvan de data getoond worden op de verticale tabbladen aan de linkerkant van het basisroostervenster. Dit is alleen relevant als de optie 'Toon begindata' is aangevinkt.
- **Zaterdag / zondag meeroosteren**. Hier kunt u aangeven of u de weekenddagen wenst mee te roosteren. Indien u aangeeft dat u de zaterdag of de zaterdag en de zondag niet wenst mee te roosteren, dan worden deze dagen niet vermeld bij het basisroostervenster.
- **Automatische boeken flexuren**. U kunt de flexuren automatisch laten uitrekenen en invullen. Dit kan per week of per roosterperiode. Dit is alleen van belang bij de Rooster-instelling Auto Contracturen & Flexuren.

#### **Rooster en Daginfo opties**

LET OP: deze opties zijn geldig in het Basisroostervenster en het Daginfo-venster (dit laatste venster wordt later behandeld, zie pag. [34\)](#page-33-0).

**Invulopties / auto update**. Opties bij het invullen van het rooster en bij het invullen van Dag-Info.

- Begintijd, eindtijd én duur zelf invullen. Auto-update is dan uitgeschakeld.
- Begintijd en Eindtijd invullen (Duur Auto-update). U hoeft alleen de begintijd en de eindtijd in te vullen. De duur wordt berekend zodra u naar een volgend veld gaat.
- Duur invullen (begintijd en eindtijd auto-update). U hoeft alleen de werkduur in te vullen. De begintijd wordt automatisch ingevuld (aan de hand van de volgende optie: Automatisch invullen standaard begintijd) en de eindtijd wordt automatisch uitgerekend, zodra u naar een volgend veld gaat.
- Automatisch invullen standaard begintijd. Als deze optie is aangevinkt dan worden de begintijden automatisch ingevuld met de aangegeven begintijd. Als deze optie niet is aangevinkt dan is de begintijd 00:00. NB. Eerder ingevulde begintijden worden niet gewijzigd door deze optie. Alleen nog niet ingevulde begintijden (00:00) worden automatisch gewijzigd.

## <span id="page-28-0"></span>**7 DE ANDERE HULPVENSTERS VAN DE DAGENADMINISTRATIE**

Naast het Basisroostervenster kent het Dagenadministratievenster verschillende andere hulpvensters. U opent deze vensters door op een van de knoppen van het Dagenadministratievenster te klikken:

- Het Ziek- en Betermeldingsvenster om ziek- en betermeldingen te administreren. N.B. Ook zwangerschapsmeldingen worden via dit venster geadministreerd;
- Het Wissenvenster om eerdere geroosterde werktijden volledig te verwijderen;
- Het "Vrije dagen"-venster om verlof. ATV en feestdagen te roosteren:
- Opties Dagenadministratie: Feestdagen. Hier kunt u aangeven welke dagen bij initialisatie als feestdag gelabeld moet worden.
- Het "Controleer rooster"-venster, om te controleren of het rooster in overeenstemming is met de aanstellingsgegevens.
- Het Dag-Info venster, om alle informatie over een specifieke dag op te vragen en eventueel te wijzigen.

## <span id="page-28-1"></span>**Ziek- en betermelding bij ziekte en bevalling/zwangerschap**

Indien u op de knop Ziek- en betermelding van het Dagenadministratie-venster klikt bij een vrouwelijke werknemer, dan wordt er een klein submenu geopend, waar u kunt kiezen tussen ziekmeldingen of zwangerschapsmeldingen.

Ziekmeldingen en zwangerschapsmeldingen werken op identieke wijze, maar worden apart geadministreerd. Bij mannelijke werknemers wordt het ziek- en betermeldingsvenster direct geopend.

Bij ziekmelding vinkt u Ziekmelding aan en vult de ziekmeldingsdatum in. Bij betermelding klikt u Betermelding aan en vult u de betermeldingsdatum in.

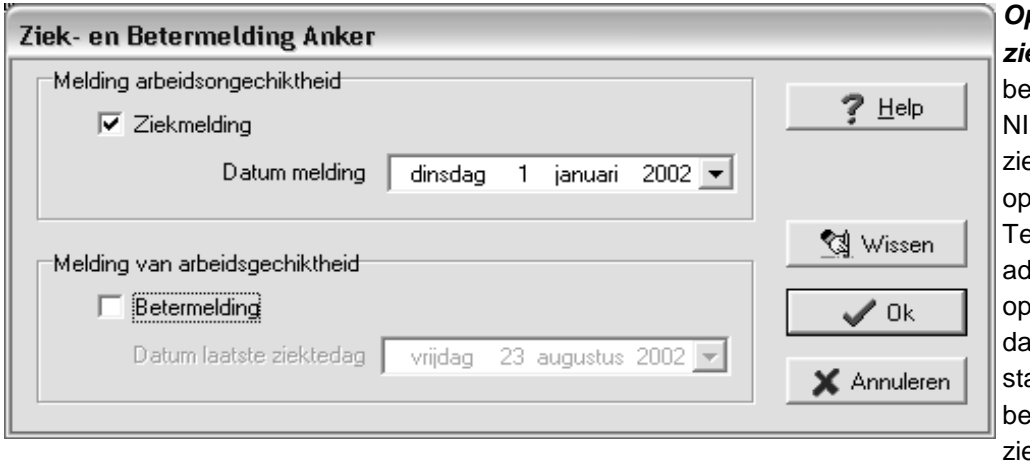

**Openstaande ziekmelding**. Indien u de etermeldingsdatum IET invult, dan wordt de ekmelding als enstaand beschouwd. elkens als u het Dagen-Iministratie-venster opent, dan wordt alle gen sinds de openaande ziekmelding schouwd als volledige ektedagen en worden als zodanig bijgewerkt tot

de huidige datum. U kunt per werknemer slechts één ziekmelding tegelijkertijd open hebben staan.

**Betermelding**. Door Betermelding aan te vinken en de datum in te vullen, wordt de ziekteperiode afgesloten.

LET OP: Indien u de datum van de ziekmelding en/of betermelding aanpast, dan wordt eerdere ziekteroostering gewijzigd.

**Wissen van ziekmelding**. Indien u op de knop Wissen klikt in plaats van op Ok dan wordt de ziekteroostering in de aangegeven periode gewist in plaats van geroosterd. Om te wissen is het nodig om het einde van de te wissen periode aan te geven bij Betermelding.

**Bevalling en zwangerschap**. Deze werken op identieke wijze als de ziektemeldingen. Er wordt geen onderscheid gemaakt tussen zwangerschaps- en bevallingsverlof.

### <span id="page-29-0"></span>**Wissenvenster: wissen van inroostering**

Door op de Wissen-knop te klikken opent u het venster waarmee u bij de huidige werknemer verschillende ingeroosterde tijdsoorten kunt wissen in een bepaalde periode.

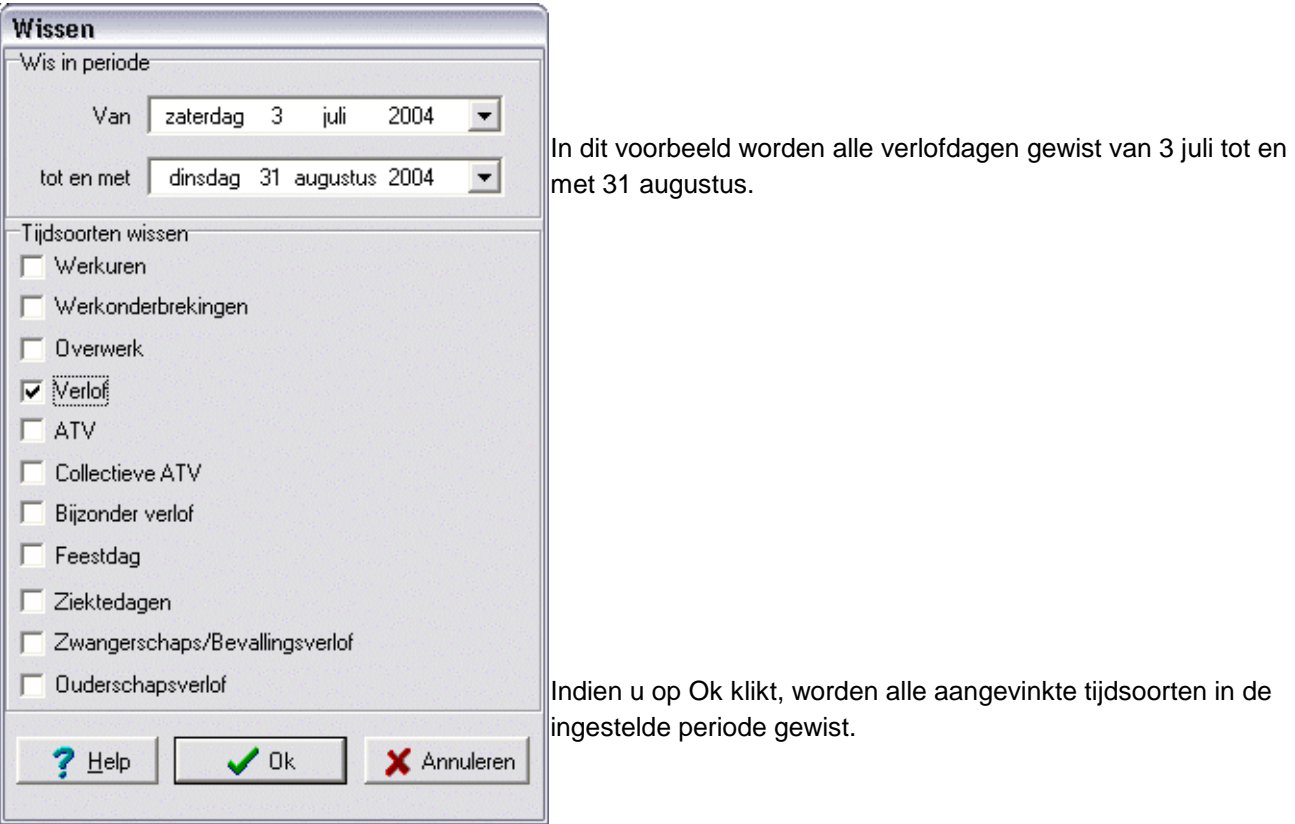

#### <span id="page-30-0"></span>**Opties bij ziekte- en bevallings- en zwangerschapsverlof**

Door op de Opties-knop te klikken in het Dagenadministratie-venster opent u het Opties-venster. Een der tabbladen heeft betrekking op de roostering van ziekte- en zwangerschap. U kunt hier instellen of bij de

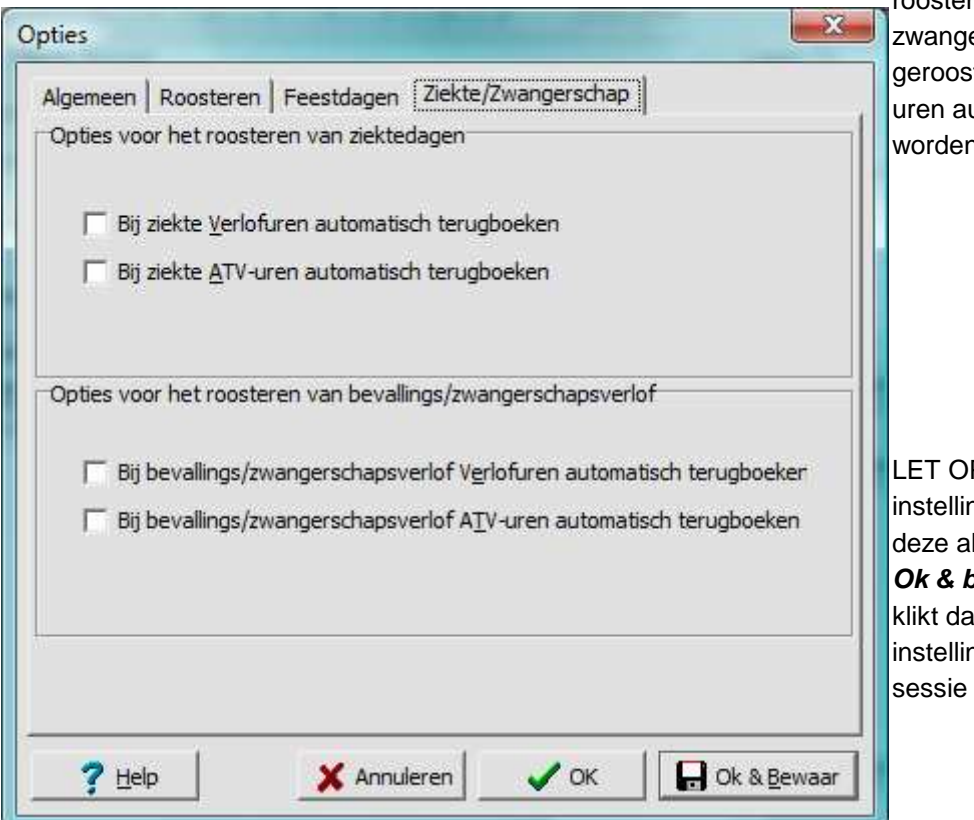

roostering van ziekte en/of erschapsverlof eerder terde verlofuren en/of ATVutomatisch teruggeboekt worden.

P: Indien u deze igen wijzigt, dan worden lleen opgeslagen indien u op **Ok & bewaar** klikt. Indien u op Ok In worden de gewijzigde igen alleen in de huidige gebruikt.

## <span id="page-30-1"></span>**Roostering van vrije dagen**

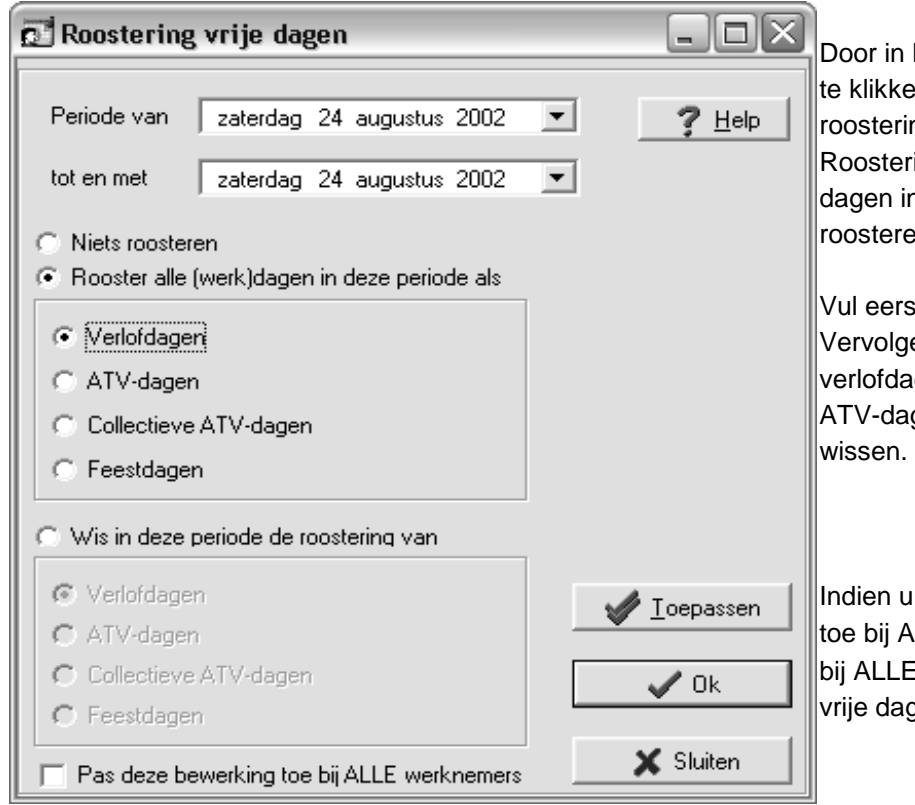

Door in het Dagenadministratie-venster te klikken op de knop Vrije dagen roostering opent u het venster Roostering vrije dagen, waarmee u vrije dagen in een bepaalde periode kunt roosteren of wissen.

Vul eerst de periode in. Vervolgens kunt u met dit venster verlofdagen, ATV-dagen, collectieve ATV-dagen of feestdagen roosteren of

Indien u de optie >Pas deze bewerking toe bij ALLE werknemers,= dan worden bij ALLE werknemers de betreffende vrije dagen geroosterd of gewist.

- LET OP: Bij deze optie worden de bewerkingen bij ALLE werknemers in dat geval DIRECT op het databestand toegepast. U kunt de wijziging in de dagenadministratie dus NIET annuleren. Indien u per ongeluk een fout maakt, dan moet u de bewerking zelf omkeren, dus wissen in plaats van roosteren of roosteren in plaats van wissen.
- LET OP: Bij het roosteren van feestdagen worden eerder geboekte contract-uren beschouwd als niet gewerkte uren.

#### <span id="page-31-0"></span>**Opties Dagenadministratie: Feestdagen**

Hier vinkt u de feestdagen aan die geroosterd moeten worden.

Onties

**Initialiseer feestdagen**. Hiermee worden bij de huidige werknemer alle feestdagen opnieuw geïnitialiseerd. De bestaande, geroosterde feestdagen worden gewist. De feestdagen die u bij Opties | Feestdagen heeft aangevinkt worden ingeroosterd. Deze knop is **alleen beschikbaar** indien u het Opties-venster vanuit de Dagenadministratie heeft

 $\mathbf{x}$ 

geopend.

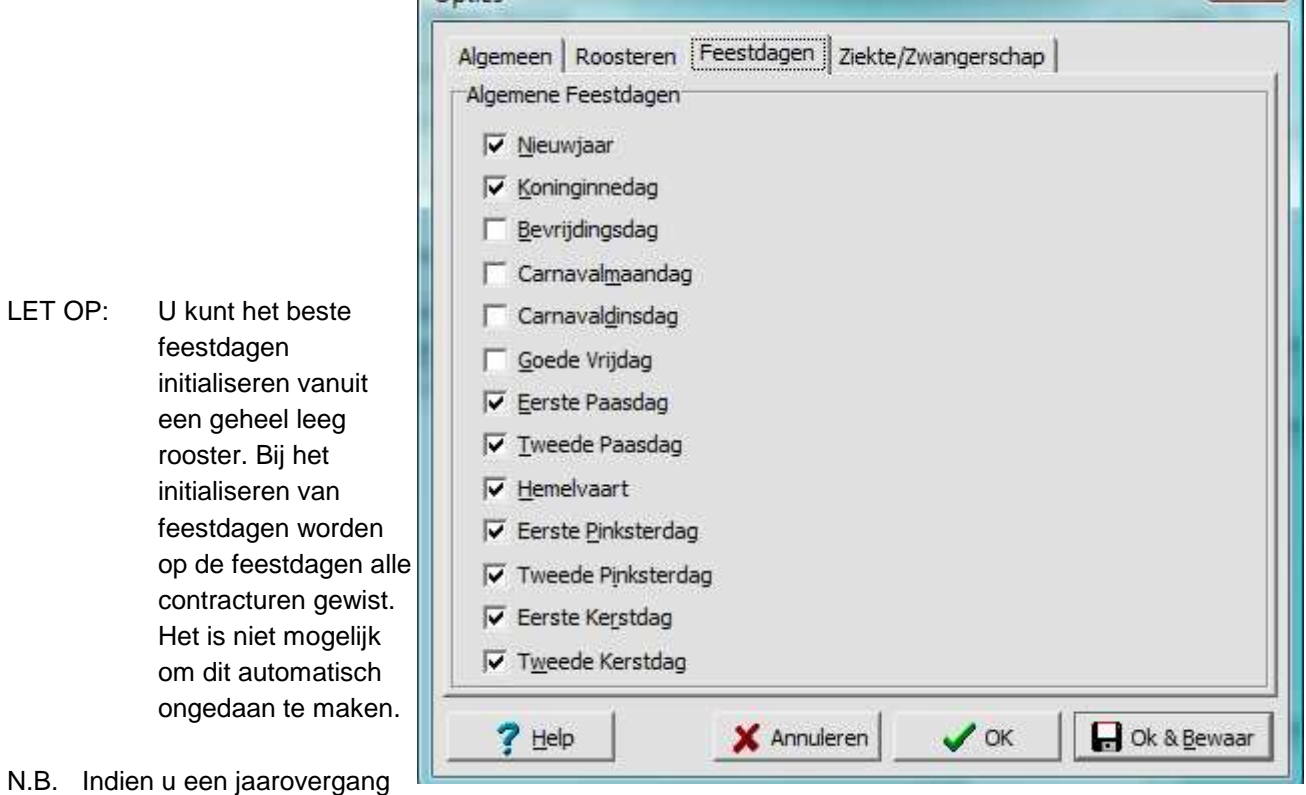

maakt, dan worden de feestdagen automatisch voor het nieuwe jaar geïnitialiseerd.

#### <span id="page-32-0"></span>**Het Controleer rooster-venster**

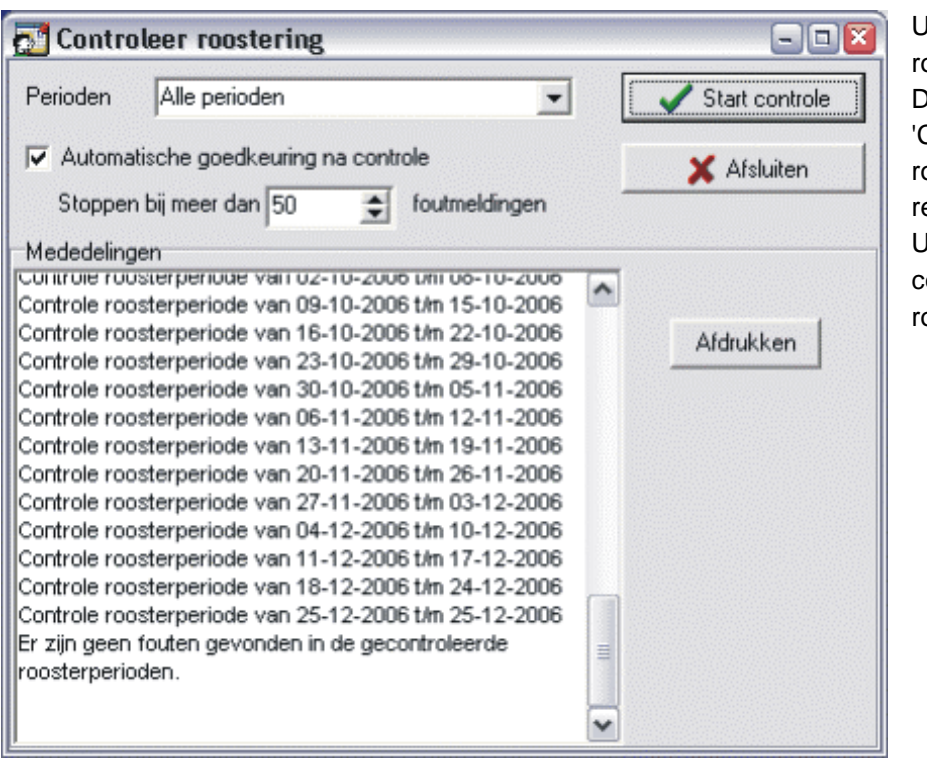

opent het 'Controleer oostering'-venster vanuit de agenadministratie via de 'Controleer Rooster'-knop. Een ooster kan om verschillende edenen onjuist zijn geworden. kunt dan het rooster controleren via >Controleer ooster=.

> • • • • • • • • • •

- •
- Na een aanstellingswijzing is de roostering mogelijk onjuist en moet deze gecontroleerd worden. Een mogelijke onjuiste roostering wordt rood gekleurd. Contoleer rooster kan deze rode kleur automatisch verwijderen, voor zover het rooster na controle juist is.
- Na bijstellingen via Daginfo.

**Perioden**. Hier kunt u de controle beperken tot bepaalde perioden. Standaardinstelling is 'Alle perioden'.

**Automatische goedkeuring na controle**. Indien u deze mogelijkheid aanvinkt, dan wordt de rode kleur automatisch verwijderd, als na controle de roostering is goedgekeurd.

**Stoppen bij meer dan 50 foutmeldingen**. Indien er erg veel fouten geconstateerd worden, dan heeft verdere controle weinig zin. Het is dan beter om de roostering in zijn geheel te vernieuwen. Desgewenst kan de grens van 50 verhoogd of verlaagd worden.

**Medelingen**. Hier worden de roosterperiodes gemeld die gecontroleerd worden en eventuele fouten die binnen die roosterperiode zijn aangetroffen.

**Afdrukken**. Hiermee kunt u de mededelingen afdrukken.

**Start controle**. De ingestelde perioden worden gecontroleerd.

#### **Afsluiten**. Dit venster sluiten

Met Controleer rooster kunt u controleren of het ingevoerde rooster (nog) in overeenstemming is met de ingevoerde aanstellingsgegevens. Dat is vooral van belang als u de aanstellingsgegevens heeft gewijzigd. In dat geval wordt de roostering in het Dagenadministratievenster rood gekleurd. Indien de aanstellingswijziging weinig voorstelt en in principe de roostering niet beinvloedt, dan kunt u de roostering automatisch goedkeuren door een vinkje te zetten voor 'Automatische goedkeuring na controle'. De rode kleur wordt dan direct verwijderd na de controle als de roostering in overeenstemming is met de aanstellingsgegevens. In de regel zullen aanstellingswijzigingen de roostering deels of volledig onjuist maken. In dit geval zal de onjuiste roostering vervangen moeten worden door een nieuw rooster.

LET OP: de automatische controle gaat alleen na of de roostering in overeenstemming is met de aanstellingsgegevens.

#### <span id="page-33-0"></span>**Het DagInfo venster**

Door op de knop Dag Info van het Dagenadministratie-venster te klikken opent u het Dag-informatievenster met alle daggegevens van de huidige werknemer. Dit venster is in eerste instantie bedoeld om alle details van één dag te tonen. Links ziet u de dagkenmerken, rechts de bijbehorende tijden.

**Optioneel: Wijzigingen aanbrengen**. In tweede instantie kunt u ook wijzigingen aanbrengen. Dit is vooral bedoeld voor weinig voorkomende boekingen, zoals bijvoorbeeld van overwerk met toeslag (overwerk zonder toeslag kunt u meeroosteren als flexwerk) en bijzonder verlof.

**Wijzigen van het aantal contracturen** is alleen mogelijk nadat u een vinkje gezet heeft bij "Wijzig geroosterde contracturen". Door de contracturen te wijzigen op één dag zal in de regel het rooster niet meer kloppen. U kunt dan met de pijltjes Vorige en Volgende naar een andere dag in dezelfde roosterperiode om het rooster alsnog kloppen te krijgen. U kunt de roosterperiode controleren door op de knop Controleer te klikken.

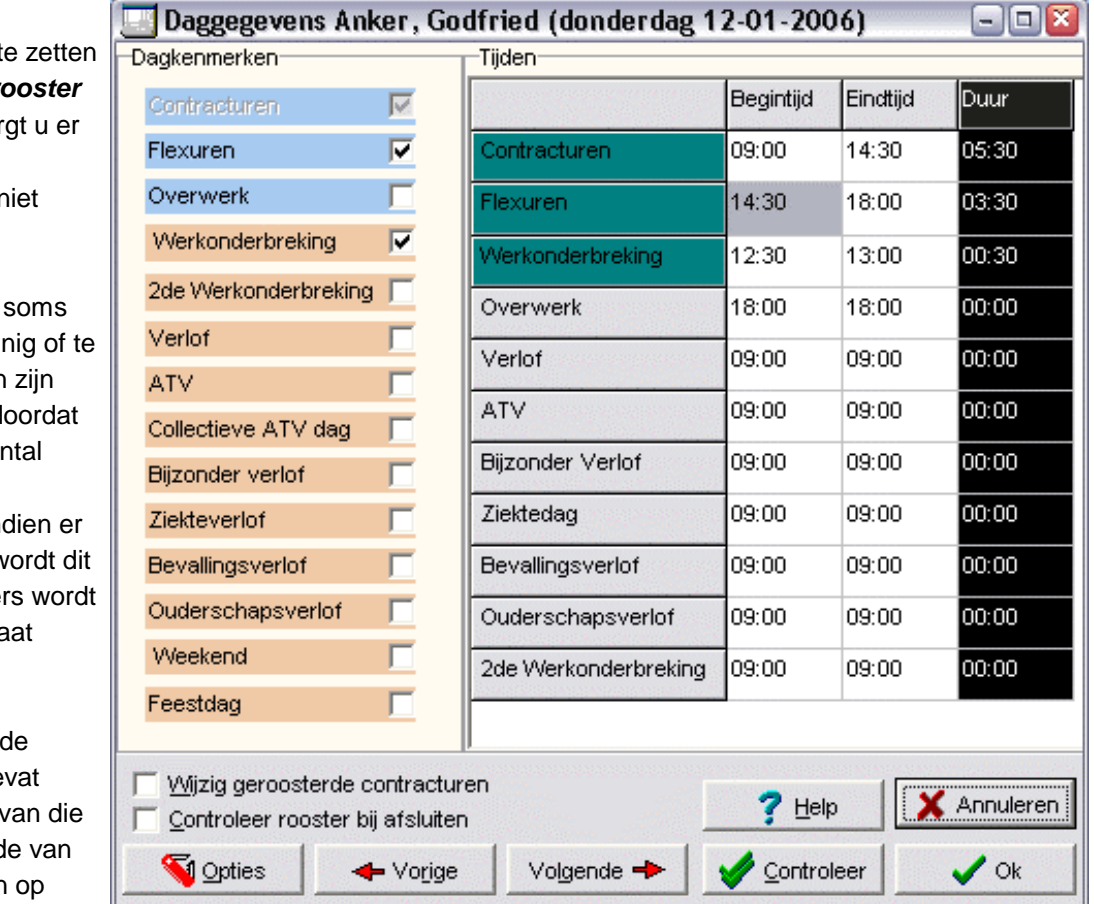

Door een vinkje t bij "Controleer ro **bij afsluiten**" zor voor dat de roostercontrole n vergeten wordt.

Fouten ontstaan doordat er te wei veel contracturen ingeroosterd of d het maximale aar flexuren wordt overschreden. Ind fouten zijn, dan w gemeld, en ande het roosterresulta getoond.

Het venster met Daggegevens be ALLE gegevens v dag. Verschillend die gegevens zijr

elkaar afgestemd. Als u wijzigingen wenst op te slaan drukt u op de Ok-knop, waarna de wijzigingen gecontroleerd worden en opgeslagen, indien er geen fouten worden geconstateerd bij de onderlinge afstemming.

LET OP: De gegevens van de huidige dag zijn door middel van roostering ook afgestemd op die van andere dagen. Deze afstemming op andere dagen wordt NIET automatisch gecontroleerd op juistheid. Door wijzigingen aan te brengen is het mogelijk dat u per ongeluk een rooster ongeldig maakt.

#### **Optioneel: Controleer rooster aanvinken**

LET OP: Het wordt aangeraden om wijzigingen via het dag-info venster zoveel als mogelijk te beperken. In plaats daarvan kunt u beter gebruik maken van een van de andere hulpmiddelen en met name het Basisroostervenster.

## <span id="page-34-0"></span>**8 RAPPORTEN**

U kunt vanuit het Werknemergegevens-venster de ingevoerde gegevens op een groot aantal manieren rapporteren. De meest voorkomende rapporten genereert u met de Rapportgenerator. U opent dit venster via

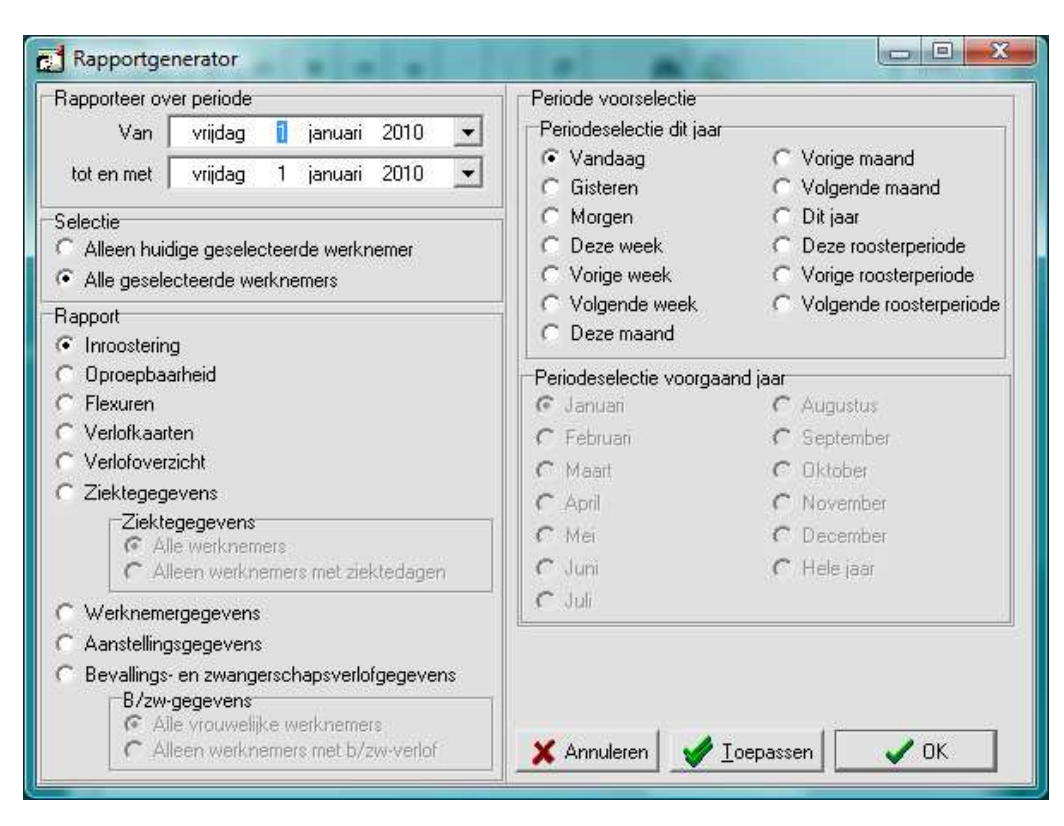

de menu-keuze Rapport|Rapport **Generator** 

**Rapporteer over periode**. Hier geeft u de data op van de periode waarover u een rapport wenst

#### **Periodeselectie**.

Pré-selecties waarmee u de data instelt van de periode waarover u een rapport wenst.

NB. Deze pré-selecties wijzigen de data in 'Rapporteer over periode'

De selecties 'Deze standaard roosterperiode', 'Vorige standaard roosterperiode', en 'Volgende standaard roosterperiode' hebben betrekking op roostercycli van een standaard lengte. 'Deze standaard roosterperiode' is de roosterperiode die de huidige datum omvat. De standaard lengte van de roostercycli wordt ingesteld in het Optiesvenster bij het tabblad Takenadministratie. Daar kunt u de duur van de roostercyclus instellen (in

weken).

NB Deze selecties van standaard roosterperiodes zijn alleen van nut indien u bij al uw werknemers een rooster aanhoudt van één standaardlengte.

**Selectie**. Kies uit huidig geselecteerde werknemer of alle werknemers

#### **Rapport**

- **Inroostering**: geeft de inroostering van de werknemers tijdens de ingestelde periode
- **Oproepbaarheid**: geeft de mate van oproepbaarheid aan van de werknemers in de opgegeven periode.
- **Flexuren**. Dit rapport toont de aanstellingen van de werknemer(s) met het aantal beschikbare flexuren, de wijze waarop omgegaan wordt met flexuren bij verlofberekeningen, het aantal gewerkte flexuren in de ingestelde periode en het totaal aantal flexuren in de periode.
- **Flexuren totalen**. Dit geeft de per werknemer voor de gekozen periode de flexuren die uitbetaald moeten worden, de flexuren die naar verlof zijn getransporteerd en de uitbetaalde verlofuren. Dit is een kaal rapport zonder opmaak, zodat dit gemakkelijk is te exporteren naar bijvoorbeeld Excel.
- **Netto gewerkte uren**. Dit rapport geeft per werknemer voor de gekozen periode de netto uren, de flexuren en de netto gewerkte dagen. Dit is een kaal rapport zonder opmaak, zodat dit gemakkelijk is te exporteren naar bijvoorbeeld Excel.
- **Verlofkaart**: geeft de verlofgegevens van de werknemers in de opgegeven periode in de vorm van een jaarkalender.
- **Ziektegegevens**: geeft de ziektegegevens van de werknemers in de opgegeven periode.
- **Verlofoverzicht**. De zelfde gegeven als de verlofkaart, maar uitgebreid met details over de behandeling van flexuren, toegepaste CAO-regelingen, gemiddeld aantal contracturen op jaarbasis en aantal ingeroosterde dagen en uren.
- **Ziektegegevens**. Rapport van het verzuim wegens ziekte, inclusief het aantal verzuimuren per werkdag.
- **Werknemergegevens**: Naam, adres, woonplaats e.d. van de werknemers
- **Aanstellingsgegevens**. Alle details van de aanstelling(en) van de werknemer(s).
- **Bevallings- en zwangerschapsverlofgegevens**. Rapport van het verzuim wegens zwangerschaps / bevallingsverlof, inclusief het aantal verzuimuren per werkdag.

## <span id="page-35-0"></span>**9 HET WERKEN MET CAO-GEGEVENS**

De TakenPlanner heeft de CAO-gegevens nodig voor de verwerking van de verlofgegevens. De CAOgegevens worden gebruikt om de verlof- en ATV-rechten te berekenen. De TakenPlanner biedt daarbij de mogelijkheid om bij iedere werknemer verschillende CAO=s te gebruiken. Daardoor leveren wijzigingen in de CAO geen probleem op. Ook kunt u daardoor werknemers met verschillende CAO=s in een bestand bij elkaar houden. Een CAO is pas werkzaam nadat de betreffende CAO aan een werknemer is toegewezen.

### <span id="page-35-1"></span>**De Verlofregelingen assistent**

Alle hier genoemde bewerkingen kunt u uitvoeren met de Verlofregelingen Assistent (menukeuze Bewerken | Verlofregelingen Assistent). De assistent leidt u stap voor stap door de soms ingewikkelde bewerkingen. Ook heeft de assistent een eigen helpbestand met daarin uitgebreide toelichting.

## <span id="page-36-0"></span>**Eenvoudige wijzigingen van CAO-gegevens**

De CAO-gegevens kunt u aanpassen door via de knop 'Bewerk CAO' het bewerkingsvenster voor de CAO-verlofgegevens te openen. Via de knop 'Bewerk CAO' of door met de rechtermuisknop het CAO-venster aan te klikken opent u een lokaal menu, die de keuzemogelijkheid "Bewerk geselecteerde CAO" biedt. Hiermee wordt het bewerkingsvenster voor de CAO-gegevens geopend en kunnen de gegevens van de geselecteerde CAO gewijzigd worden. U kunt op deze wijze de naam van de CAO aanpassen, of de einddatum van de geldigheid van de CAO wijzigen.

LET OP: Deze wijzigingen worden automatisch doorgevoerd bij ALLE werknemers.

NB. Indien de CAO-verlofregeling op zich zelf ongewijzigd blijft, ook al gaat er formeel een nieuwe CAO in, dan hoeft u slechts de geldigheidsdatum aan te passen. Ga via Bewerk CAO | Bewerk geselecteerde CAO naar het juiste CAO-record en pas de datum aan.

#### <span id="page-36-1"></span>**CAO-gegevens importeren**

Plan Software maakt op verzoek op basis van de door u aangeleverde verlofregeling een los bestand met uw CAO-gegevens. U kunt zo'n bestand eenvoudig toevoegen aan de tabel met CAO-gegevens vanuit de Verlofregelingen Assistent. U kiest daarbij Een Exportbestand importeren. U voegt hiermee de CAO-gegevens m.b.t. de verlofregeling toe aan de reeds beschikbare CAO's.

Controleer altijd of alle gegevens van de CAO overeenstemmen met het binnen uw bedrijf gebruikelijke regelgeving. Vraag daartoe via menukeuze Rapport | CAO-verlofregelingen alle CAO-verlofregelingen op en blader naar de nieuw toegevoegde CAO. Dit zal meestal de laatste CAO zijn. Bijvoorbeeld: CAO Openbare Bibliotheken 2009.

- LET OP: Een geldig bestand met CAO-gegevens moet altijd een bestandsnaam hebben die eindigt op CAO, bijvoorbeeld OB2009.CAO.
- LET OP: De importroutine voegt altijd een uniek getal toe aan de geïmporteerde CAO, zodat deze een unieke naam heeft. U kunt desgewenst de naam wijzigen in een andere unieke naam.

#### <span id="page-36-2"></span>**CAO-gegevens exporteren**

Indien u uw CAO-instellingen wilt delen met een andere afdeling of instelling die onder dezelfde CAO valt, dan kunt u hiermee een CAO selecteren en deze exporteren naar een .CAO bestand. Dit bestand kan vervolgens dan weer door een ander geïmporteerd worden in zijn of haar TakenPlanner.

Controleer altijd of alle gegevens van de CAO overeenstemmen met het binnen uw bedrijf gebruikelijke regelgeving. Vraag daartoe via menukeuze Rapport | CAO-verlofregelingen alle CAO-verlofregelingen op en blader naar de nieuw toegevoegde CAO. Dit zal meestal de laatste CAO zijn. Bijvoorbeeld: CAO Openbare Bibliotheken 2009.

CAO-gegevens delen via de Planbis website. Indien u het CAO-bestand heeft aangemaakt dan kunt u het aan ons opsturen om het ter beschikking tes tellen aan andere TakenPlannergebruikers. Wij plaatsen het dan op onze website.

## <span id="page-37-0"></span>**Een CAO-regeling aan werknemers toewijzen**

Ook hiervoor gebruikt u de Verlofregelingen Assistent. Voor de juiste berekening van verlof- en ATV-rechten is het nodig dat de juiste CAO-verlofregeling is toegewezen aan elke werknemer. Indien een CAO gewijzigd is wat betreft de regeling van verlof en/of ATV (arbeidstijdverkorting of arbeidsduurverkorting), dan moet deze nieuwe regeling aan de werknemers toegewezen worden waarvoor de gewijzigde regeling geldig wordt. Nadat u de CAO-regeling aan een werknemer heeft toegewezen, kunt u bij die werknemer de CAO selecteren en toewijzen aan alle werknemers.

#### **CAO toewijzen aan één werknemer**

U wijst de nieuwe CAO-regeling toe vanuit het tabblad CAO-verlofregeling van het Werknemervenster. De praktische handelingen zijn de volgende:

- Ga naar het tabblad CAO-verlofregeling.
- Selecteer de werknemer waarvoor de nieuwe CAO van toepassing is.
- Klik op het tabblad CAO-verlofregeling Bewerk Cao aan en kies 'Voeg CAO toe aan deze werknemer'.
- LET OP: U krijgt een foutmelding indien de geldigheidsdata van de reeds eerder toegewezen CAO's overlappen met de nieuwe CAO. Pas zo nodig de geldigheidsdata van de nieuwe of de oude CAO aan.
	- Indien de geldigheidsdata van de aan deze werknemer toegewezen CAO's overlappen, dubbelklik dan op de oude CAO en wijzig de Geldig tot datum, zodat de oude CAO aansluit bij de nieuwe CAO.
		- LET OP: deze datum is daarna gewijzigd bij alle werknemers waarbij deze CAO was toegewezen.

#### **Een CAO-regeling aan ALLE werknemers toewijzen**

Indien de nieuwe CAO toegewezen moet worden aan alle werknemers, selecteer deze dan op het tabblad CAO-verlofgegevens van de huidige werknemer en klik vervolgens op de knop >Bewerk Cao= aan en kies 'Voeg geselecteerde CAO toe aan ALLE werknemers'. De nieuwe en geselecteerde CAO wordt nu toegevoegd aan alle werknemers.

### <span id="page-37-1"></span>**Het zelf invoeren van de eigen CAO-verlofregeling**

Het CAO-verlofgegevensvenster biedt de mogelijkheid om CAO-verlofregelingen toe te voegen en te bewerken. De gegevens van de verlofregeling zijn nodig bij het berekenen van het verlofrecht.

U opent dit venster vanuit de Werknemersadministratie vanaf het tabblad CAO-verlofregeling met de knop Bewerk CAO. Nadat u op de knop Bewerk CAO klikt, wordt er een klein menu geopend, met een aantal bewerkingen die mogelijk is met de CAO-gegevens. De eerste drie daarvan bieden de mogelijkheid op de CAO-gegevens zelf te wijzigen:

- **Bewerk geselecteerde CAO**. Dit geeft de mogelijkheid om een bestaande CAO te bewerken.
- **Voeg nieuwe CAO toe aan CAO-bestand**. Dit biedt de mogelijkheid om een nieuwe CAO-verlofregeling toe te voegen
- **Voeg CAO toe aan deze werknemer**. Dit geeft de mogelijkheid om een CAO uit te kiezen en aan deze werknemer toe te kennen.

Als u een van deze drie menu-keuzes aanklikt dat wordt de Verlofregelingen Assistent (zie pag. [36\)](#page-35-1) geopend. De Verrlofregelingen Assistent heeft een eigen uitgebreid helpbestand.

## <span id="page-38-0"></span>**10 TAKENPLANNER MENU**

### <span id="page-38-1"></span>**Bestand-menu commando's**

Met deze commando=s kunt u verschillende bewerkingen uitvoeren op de TakenPlanner database. De gegevensbestanden die met TakenPlanner bewerkt kunnen worden, zijn opgeslagen in een directory. De verzameling van gegevensbestanden en de daarbij behorende hulpbestanden wordt een database genoemd. U kunt slechts een databestand tegelijkertijd bewerken. Het bestandsmenu biedt de volgende mogelijkheden:

- **Nieuw leeg databestand**. Met dit menucommando opent u een dialoogvenster waarin u de naam van een nieuw databestand kunt opgeven. U kunt dit nieuwe, lege databestand gebruiken door het programma opnieuw te starten met dit nieuwe bestand.
- **Jaarkeuze**. Hiermee kiest u het te administreren jaar. U kunt alleen een jaar tussen 2000 en het laatste licentiejaar kiezen.
- **Opties**. Hiermee roept u het Optiesvenster op, waar u de opties van TakenPlanner kunt wijzigen (zie pag. [17](#page-16-1), [28](#page-27-0), [31](#page-30-0) en [32\)](#page-31-0).
- **Importeer CAO-verlofregeling …** Hiermee opent u de Verlofregelingen Assistent met de instellingen om een CAO-verlofregeling te importeren. Zie voor verdere uitleg p. [37](#page-36-1).
- **Exporteer CAO-verlofregeling …** Hiermee opent u de Verlofregelingen Assistent met de instellingen om een CAO-verlofregeling te selecteren en te exporteren. Zie voor verdere uitleg p. [37](#page-36-2).
- **Back-up maken**. Met dit menucommando opent u een dialoogvenster waarin u de naam van een back-upbestand kunt opgeven. De huidige database worden naar dit back-upbestand gekopieerd. TakenPlanner blijft uiteraard gekoppeld aan het huidige bestand.
- **Back-up terugzetten**. Met dit menucommando opent u een dialoogvenster waarin u een backupbestand kunt selecteren. Er wordt een nieuwe database aangemaakt op basis van de backupkopie. U kunt dit nieuwe databestand gebruiken door het programma opnieuw te starten met dit nieuwe bestand.
- **Valideer & Repareer**. Indien u problemen ondervindt met het huidige databestand dan kunt u het hiermee nakijken (valideren) en zo nodig repareren. Dit is zelden nodig (denk aan eens in de 10 jaar).
- **Overgang naar nieuw jaar**. Hiermee bereidt u een nieuw jaar voor, ten behoeve van een voortgezette administratie. Er worden zoveel mogelijk gegevens overgenomen. **Deze operatie is ingrijpend** en het wordt daarom aanbevolen om eerst een back-up van het huidige databestand te maken. Indien u reeds eerder een jaarovergang gemaakt heeft, dan worden alle gegevens van het nieuwe jaar opnieuw geïnitialiseerd. Eventuele door uzelf aangebrachte wijzigingen in de Dagenadministratie van het nieuwe jaar gaan daarbij verloren. Raadpleeg ook de helppagina Jaarovergang in het helpbestand.
- **Afsluiten**. TakenPlanner afsluiten.

NIEUWE DATABESTANDEN: Uw licentiecode stelt u in staat om uw databestand te activeren. U kunt er verschillende databestanden mee activeren. Indien u een nieuw databestand in gebruik neemt (bijvoorbeeld door en back-up terug te zetten), dan kunt u het met dezelfde licentiecode activeren. Er is geen beperking aan het aantal te activeren databestanden.

#### <span id="page-38-2"></span>**Bewerk-menu commando's**

• **Zoeken.** Hiermee opent u een dialoogvenster waarmee u kunt zoeken naar een werknemer. De

zoekfunctie brengt u naar de eerste werknemer die aan de zoekcriteria voldoet.

- Bij "Zoeken op" geeft u het veld aan waarop gezocht moet worden.
- Bij "Zoeken naar" voert u de tekst in waarnaar gezocht moet worden in het veld.

De opties zijn:

- **Hoofdletterongevoelig zoeken**. Het maakt dan niet uit of u in het veld Naam zoekt naar JANSSEN of naar Janssen of naar janssen.
- **Zoeken op deel veldinhoud**. Indien u bijvoorbeeld in veld Naam zoekt op b, dan krijgt u de eerste werknemer waarvan de naam met een b begint. Indien u de optie niet heeft aangekruist, dan krijgt u de melding dat er geen werknemer is met de naam "b".
- **Verlofregeling Assistent.** Hiermee roept u het dialoogvenster op waarmee u onder andere de verlofregelingen van de werknemers kunt invoeren. De TakenPlanner heeft voor een goede werking de verlofregelinggegegevens nodig voor de berekening van de verlofrechten en eventueel de rechten op arbeidtijd- of arbeidsduurverkorting (ATV/ADV). De Assistent helpt u bij de volgende taken:
	- o De gegevens van de verlofregelingen in te voeren en te bewerken. De verlofregelingen bevatten de gegevens die nodig zijn om de verlofrechten en eventuele ATV-rechten te berekenen.
	- o Verlofregelingen toe te kennen aan de werknemers. Met de CAO-toekenningen legt u de verbinding tussen een werknemer en de verlofregelingen die voor die werknemer gelden. Hierdoor kunt u dus bij iedere werknemer de verlofregeling gebruiken die van toepassing is.

De Verlofregeling Assistent helpt u stap voor stap door alle verschillende taken heen die te maken hebben met de verlofregelingen. De Verlofregeling Assistent heeft bij iedere stap een eigen uitgebreide helppagina die u van uit de Assistent oproept met de Helpknop of met de F1-toets.

#### <span id="page-39-0"></span>**Rapport-menu**

Via dit menu worden de gegevens uit een bepaald deel van de administratie op een overzichtelijke manier getoond. Ook kunnen de betreffende gegevens afgedrukt worden. Dit menu biedt de volgende mogelijkheden:

- **Rapport-generator**. Opent het Rapportgenerator-venster waarmee u een groot aantal verschillende rapporten voor een te bepalen periode kunt maken. U kunt hierbij kiezen uit een grote verscheidenheid van rapporten. U kunt hier aangeven over welke periode u de gewenste gegevens wilt hebben. Verder wordt u de keuze geboden tussen de huidige geselecteerde werknemer en alle werknemers. In de Appendix worden de Kengetallen van de rapporten vermeld.
- **Inroostering vandaag**. Maak een rapport met de beschikbaarheid van alle werknemers voor de huidige dag.
- **Beschikbaarheid vandaag**. Maak een rapport met de mate van oproepbaarheid aan van de werknemers.
- **Verlofkaarten**. Maak een rapport in de vorm van een jaarkalender van de verlofrechten en verlofopnamen.
- **Verlofoverzicht**. Maak een rapport met de verlofrechten en verlofopname voor het gehele jaar.
- **Ziektegegevens**. Maak een rapport met de ziektegegevens, zoals ziektedagen voor het gehele jaar.
- **Aanstellingen werknemers**. Maak een rapport met de aanstellingsgegevens van de de huidige geselecteerde werknemer of van alle werknemers op een te bepalen dag.
- **CAO-verlofregelingen**. Maak een rapport met alle CAO-gegevens in de CAO-tabel op grond waarvan de verlof- en ATV-rechten berekend kunnen worden.

#### <span id="page-40-0"></span>**Selectie-menu**

Met dit menu kunt u werknemers zoeken of selecteren:

- **Zoeken werknemer**. Via deze menukeuze opent u een zoekvenster, waarmee u naar een werknemer kunt zoeken. U kunt zoeken op achternaam, voornaam en op personeels-id. U hoeft slechts de eerste letters of cijfers in te vullen, TakenPlanner zoekt dan naar de eerste werknemer die daar aan voldoet. Bijvoorbeeld: Zoeken op achternaam: y. Het programma zoekt dan naar de eerste werknemer, wiens achternaam met een y begint (bijvoorbeeld: Yzenhuis).
- **Selecteer werknemers**. Opent een venster waarmee u op verschillende velden van het Werknemergegevensvenster werknemers kunt selecteren. U kunt bijvoorbeeld op het veld Afdeling selecteren. Indien u bijvoorbeeld invult dat er geselecteerd moet worden op het veld Afdeling, waarbij dit gelijk moet zijn aan (=) Filiaal X, dan krijgt u alleen de werknemers te zien die bij Filiaal X hun werk verrichten. De selectie is exact. Een typefout veroorzaakt dat een werknemer niet geselecteerd wordt. Indien u geen enkele werknemer meer ziet, dan heeft u een lege selectie: geen enkel record voldoet dan aan uw selectie-eis. Wijzig dan de selectie of zet de selectie weer uit.
- **Sorteren op**. U kunt hier kiezen hoe u de werknemers gesorteerd wilt hebben. U kunt sorteren op Naam, Afdeling, Label, Personeel ID, Geboortedatum en Geslacht. Bij de rapporten zijn de werknemers dan ook op deze volgorde gesorteerd.

### <span id="page-40-1"></span>**Help menu**

Vanuit elk venster kunt u contextgevoelige hulp oproepen met de Helpfunctietoets F1. Verschillende vensters zijn voorzien van een Help-knop waarmee u het helpvenster opent. Het help-menu van het Werknemervenster kent verschillende mogelijkheden om toegang te krijgen tot het helpbestand:

- **Inhoud**. Opent de inhoudsopgave van het helpbestand
- **Hulp voor beginners**. Het helpbestand wordt geopend op en pagina die geschikt is voor een eerste kennismaking.
- **Rondleiding**. Opent de eerste pagina van een rondleiding langs de belangrijkste gebruiksmogelijkheden die de TakenPlanner biedt.
- **Hoe kan ik?** Opent de helppagina met 'Hoe kan ik?'-vragen, van waaruit u kunt doorklikken naar de antwoorden.
- **Hulp per email**. Opent uw emailprogramma en stuur een e-mail met een hulpvraag naar buroplan@planbis.nl
- **Naar www.planbis.nl/takenplanner**. Ga naar de website voor meer informatie. Op de website vindt u o. a. een Vragen & Antwoorden rubriek.
- **Activeringscode aanvragen**. U hoeft alleen uw naam bij Naam licentiehouder in te vullen. Uw identificatie code en het nummer ter identificatie van uw PC wordt automatisch ingevuld. Als u op de knop Aanvragen klikt, wordt automatisch uw emailprogramma geopend, met alle benodigde gegevens en ons emailadres ingevuld. U kunt deze e-mail direct naar ons toesturen.

• **Indien het aanmaken van de e-mail niet lukt,** dan kunt u de drie gegevens overnemen en toesturen aan [buroplan@planbis.nl](mailto:buroplan@planbis.nl).

- **Indien u een onderhoudscontract heeft**, dan ontvangt u per ommegaande uw licentiecode. Indien u nog **geen onderhoudscontract** heeft dan krijgt u dat van ons toegestuurd, of u kunt zelf het onderhoudscontract downloaden van<http://www.planbis.nl/TPaanbieding.html>en ingevuld aan ons toesturen.
- **Activeren.** Zodra u uw licentiecode heeft ontvangen, dan kunt u hier de gegevens invullen. Het is belangrijk dat u alle gegevens letterlijk overneemt uit de door ons toegezonden e-mail. Het handigste kunt u de gegevens knippen en plakken.

• **Over** ... Geeft uitgebreide versie-informatie van het programma. Ook vindt u hier de naam van de map waar de TakenPlanner uw data leest en schrijft. Bovenaan staan uw **licentiegegevens** vermeld.

LET OP: Uw licentiecode stelt u in staat om uw databestand te activeren. U kunt er verschillende databestanden mee activeren. Indien u een nieuw databestand in gebruik neemt (bijvoorbeeld door en back-up terug te zetten), dan kunt u het met dezelfde licentiecode activeren. Er is geen beperking aan het aantal te activeren databestanden.

## **Afdrukvoorbeeld van een rapport**

<span id="page-42-0"></span>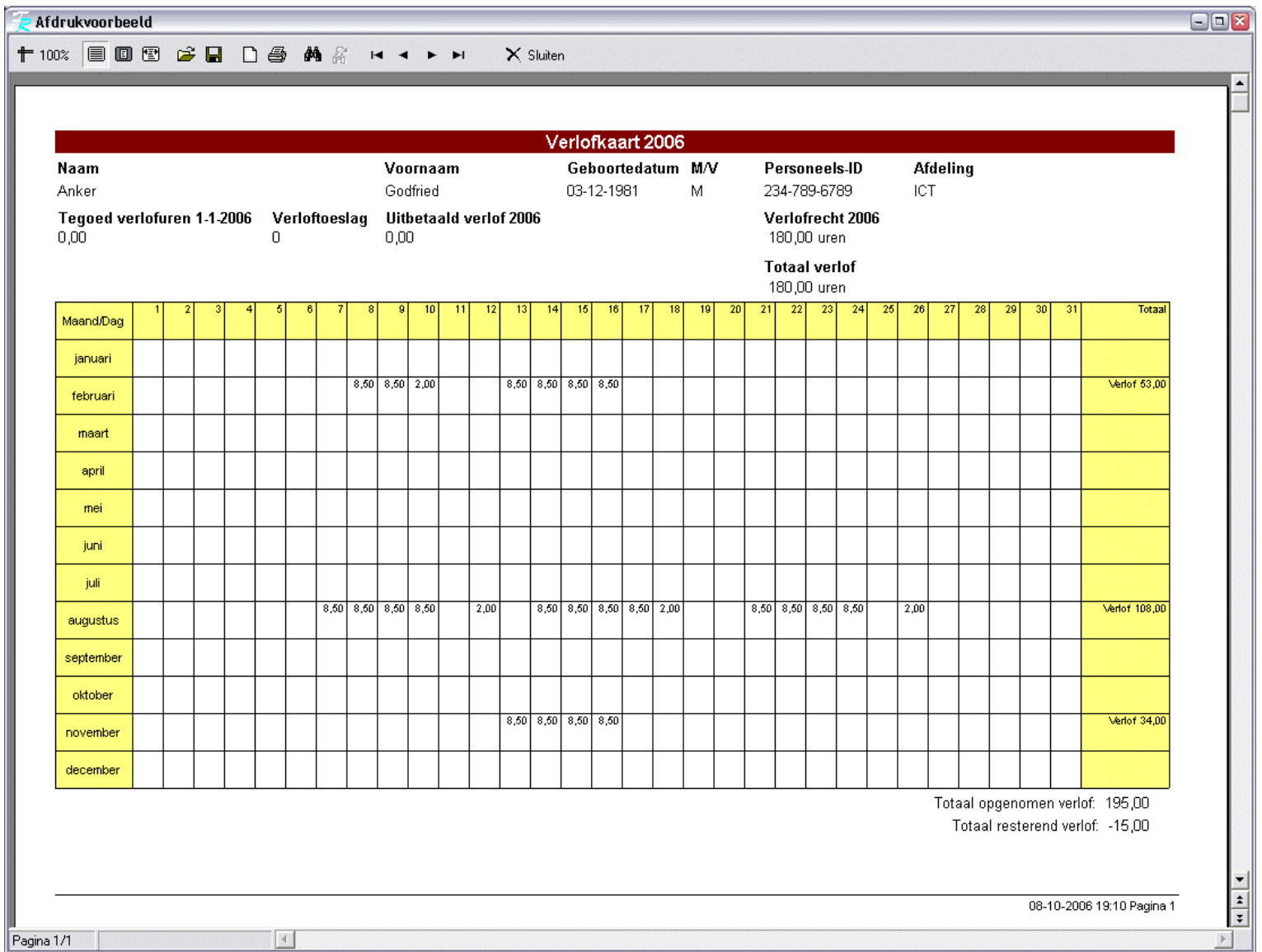

#### <span id="page-43-0"></span>**Index**

#### **A**

Aanstellingen, 11; 19; 22; 25; 40 Administrator-rechten, 11 Afdruk van ziekte-uren, 6 Afdrukken, 33 Alt-t, 10 Alt-toets, 10

#### **B**

Beschikbaarheid, 6; 40 Bevalling, 30

#### **C**

Cao, 38 Compensatie-uren, 13 Contracturen, 13; 22; 24; 25; 26; 27; 28

#### **D**

Dagaanduidingen, 25 Dagenadministratie, 7; 17; 19; 20; 21; 29; 30; 31; 32; 33; 34; 39 Demo, 7; 8

#### **E**

Extra gewerkte uren, 13

#### **F**

Flexuren, 13; 14; 15; 22; 24; 25; 26; 28; 36

#### **I**

Installatie, 8; 9; 11

#### **L**

Legenda, 19; 20

#### **O**

Onderhoudscontract, 7 Overwerk, 6; 20; 27

#### **P**

Partieel bevallingsverlof, 20; 23; 24; 27 Partieel ouderschapsverlof, 20; 23; 24; 27 Partieel ziekteverlof, 6; 20; 23; 24; 27 Partiële ziektedag, 6 Perioden, 33

#### **R**

Rapport, 14; 15; 16; 17; 35; 36; 37; 40 Rooster, 19; 21; 22; 23; 24; 25; 26; 28; 33 Roostercyclus (zie ook Roosterduur), 23; 28 Roosterduur (zie ook Roostercyclus), 14; 18; 22 Roosteren, 21; 23; 24; 25; 26 Roosterperiode, 23 Roteer, 26

#### **S**

Sluiten, 20; 27 Sorteren, 41

#### **V**

Verlof, 6; 11; 17 Verlofdagen, 20 Verlofkaart, 7; 36 Volgende, 19; 20; 34; 35 Vorige, 19; 20; 34; 35

#### **W**

Werknemergegevens, 35; 36 Werknemersadministratie, 12; 38 Werkonderbreking, 22; 24; 26; 27 Werkonderbrekingen, 23; 25; 27 Wijzig, 34; 41 Windows, 1; 7; 8; 12

#### **Z**

Ziektekaart, 7